# ePollbook Manua

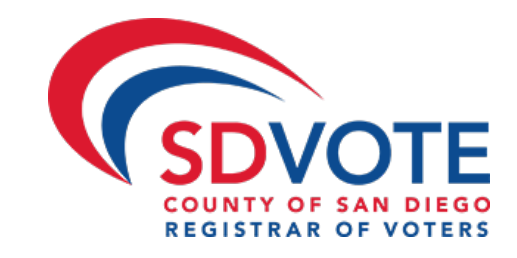

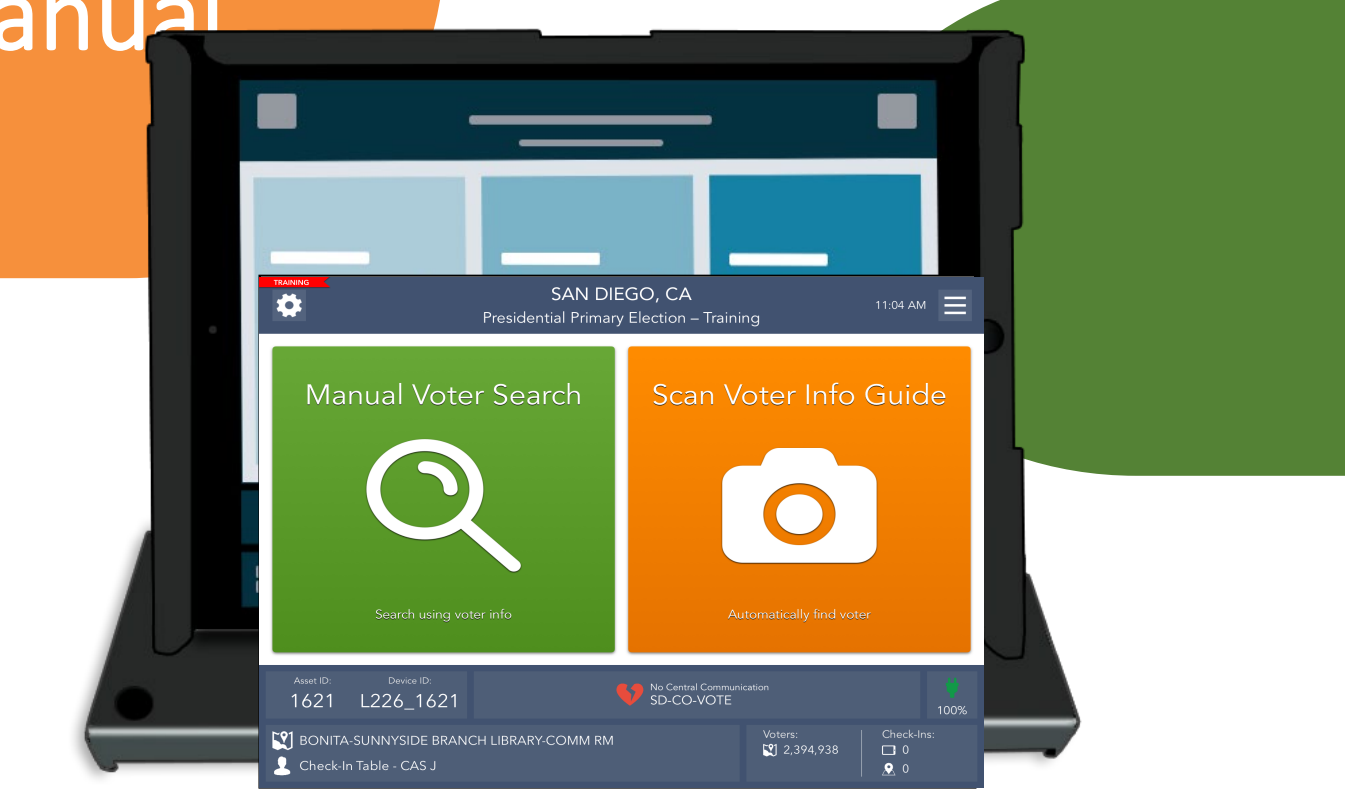

## March 5,2024 Presidential Primary Election

EPB Manual also available at: SDVOTE.COM "Poll Worker" tab "More Training Information"

# San Diego County **California**

## **Table of Contents**

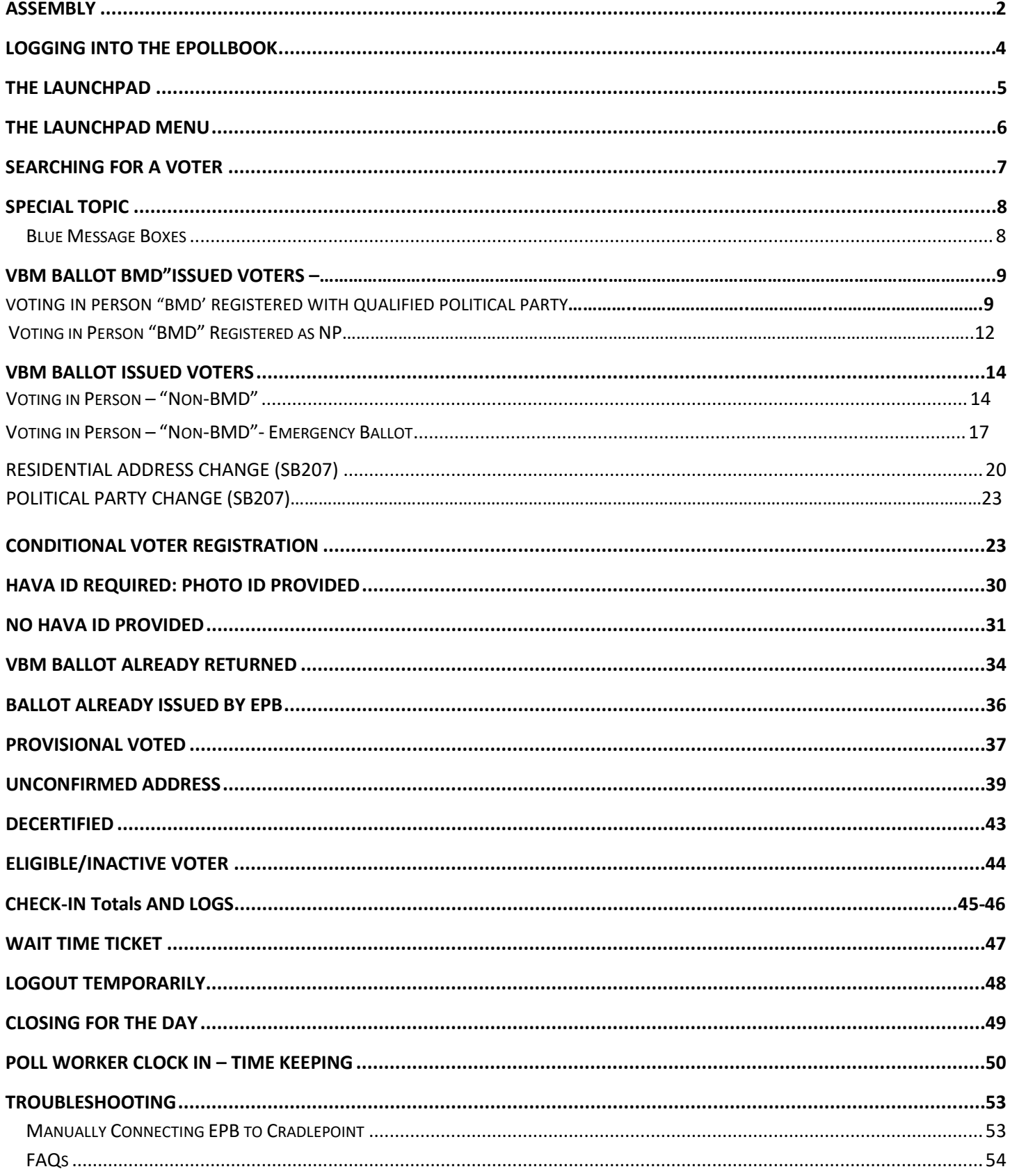

### <span id="page-2-0"></span>Assembly

**1** The ePollbook carrying case should be set on the check-in table as pictured.

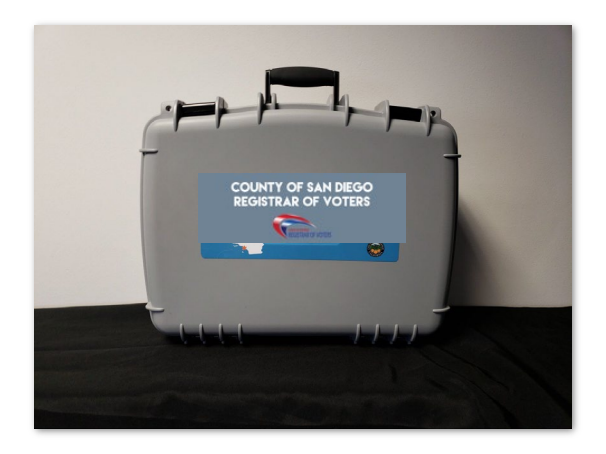

**3** 

Once opened, you will see 3-4 ePollbooks and charging cords. Remove the ePollbooks and charging cords from the case and set them on the table.

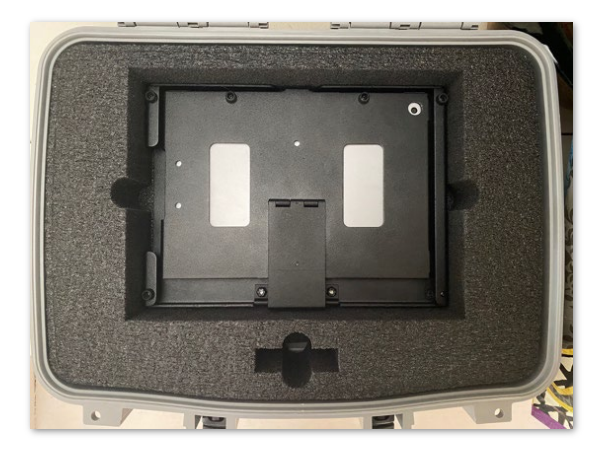

**2** Open the case by unlatching the two locks at the top of the case. top of the case.

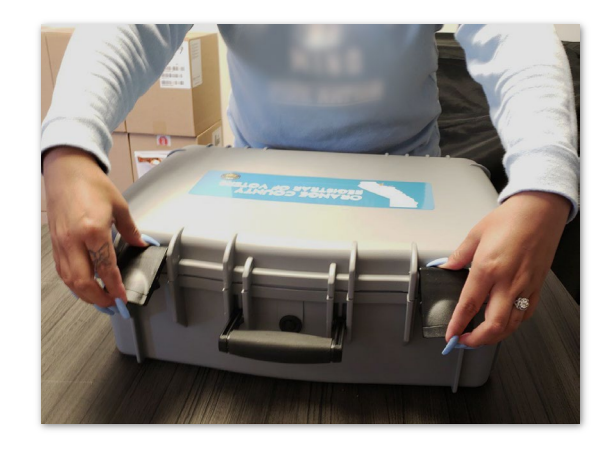

**4** Power on the Cradlepoint then plug it into a power source (Poll Worker Manual pgs. 74-76).

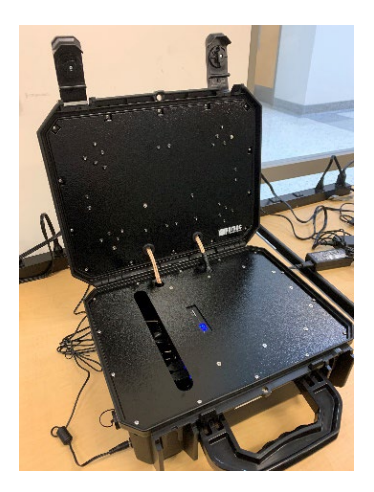

**5**

Open your ePollbook by inserting your finger under the tab opposite the hinge. Open the case as if opening a book, breaking the binding and flipping it open. Set the ePollbook on the table.

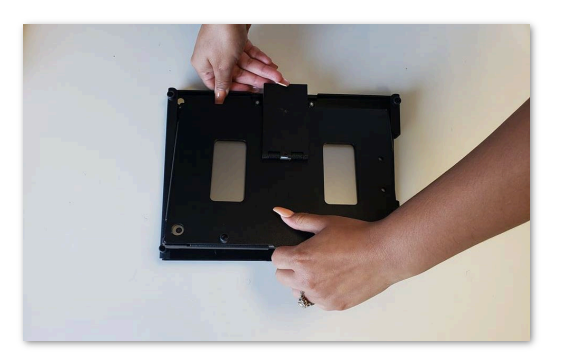

**7** Insert the compatible end of the white charging **8** Plug the other end of the charging cord into the cord into the ePollbook. USB charging brick.

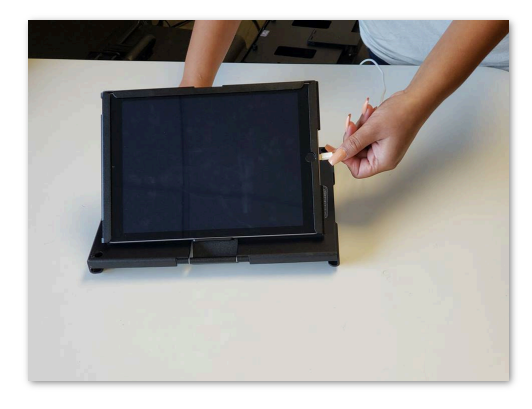

**6** Once the ePollbook has been properly set up, locate the power port on the right-hand side of the unit.

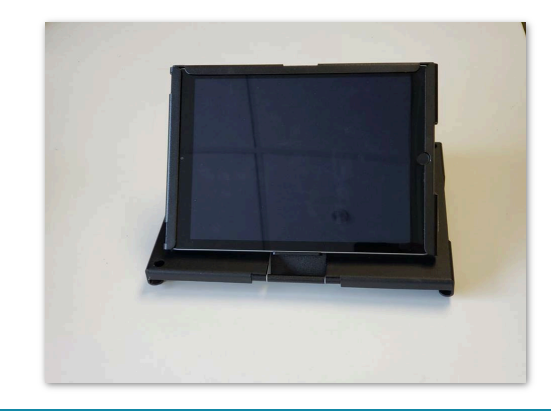

USB charging brick.

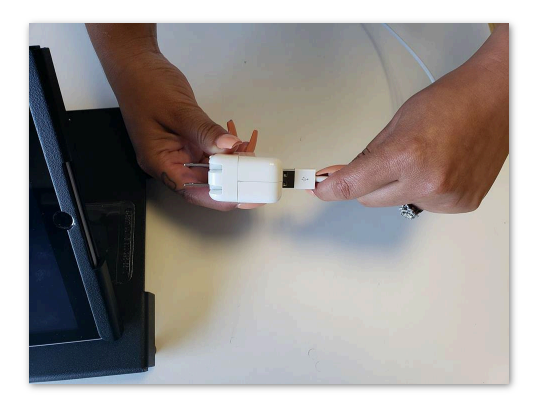

**9** Plug the brick into the power outlet. The ePollbook will turn on automatically.

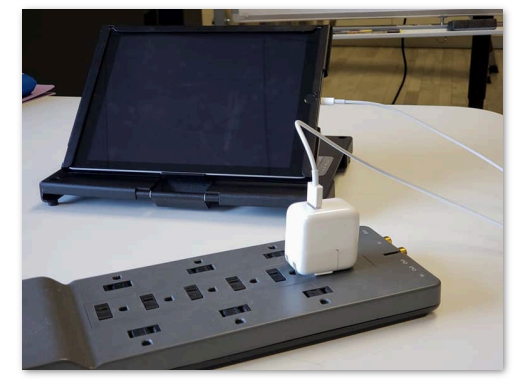

**10** Your hardware is now set up and you are ready to  $\log$  in to the ePollbook. log in to the ePollbook.

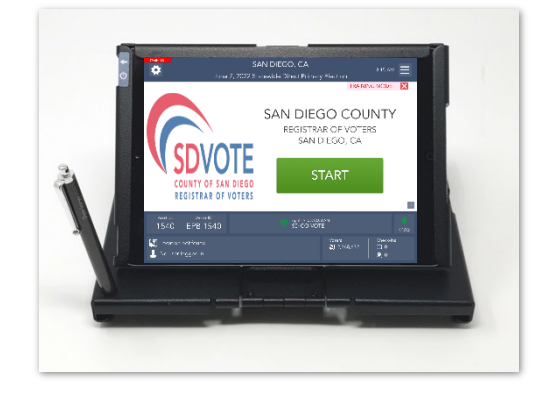

### <span id="page-4-0"></span>Logging into the ePollbook

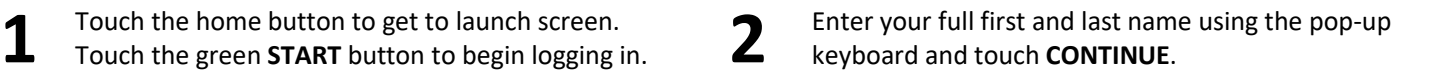

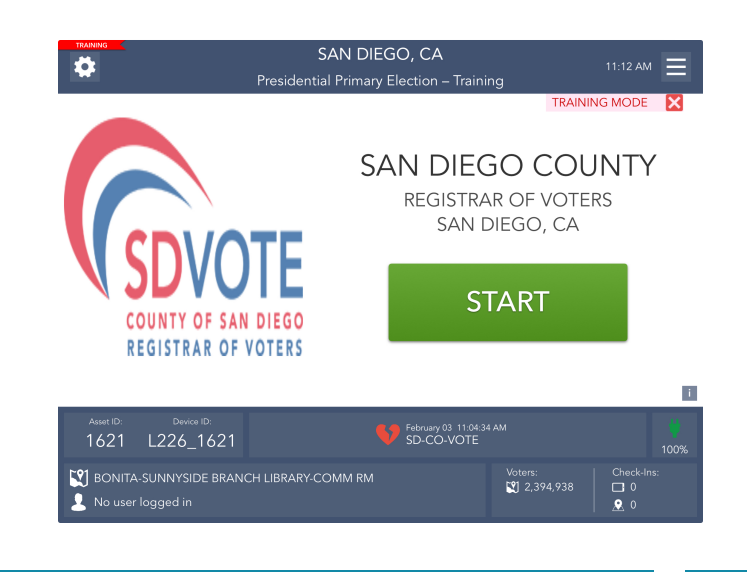

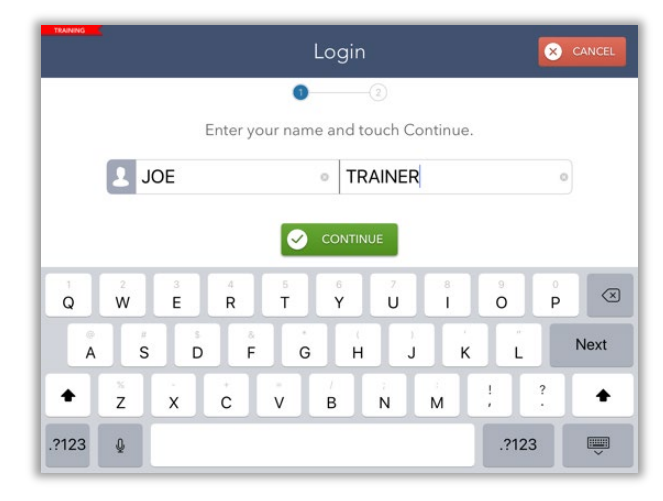

**3** Enter the password given then touch **UNLOCK DEVICE. 4**

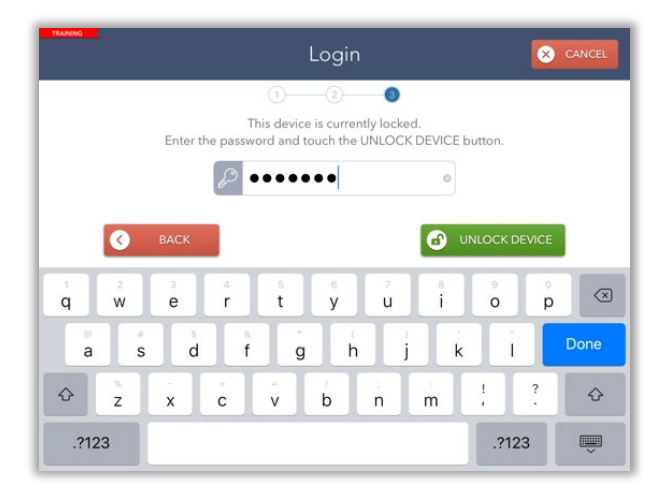

After the ePollbook has been unlocked, you will be redirected to the **Launchpad** screen and ready to begin checking in voters.

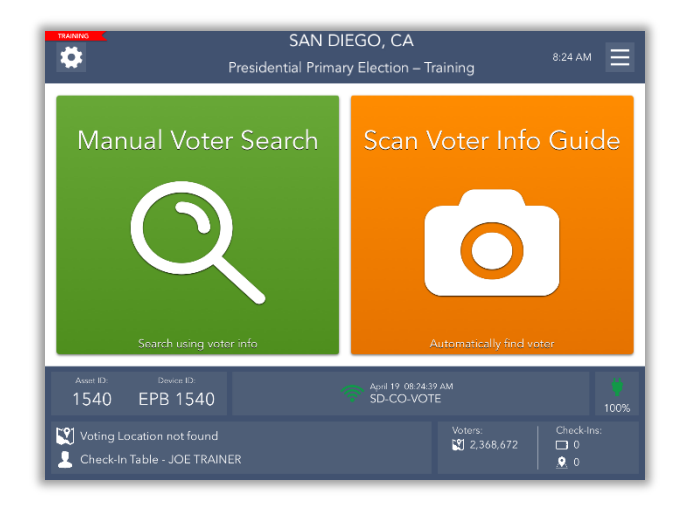

### <span id="page-5-0"></span>The Launchpad

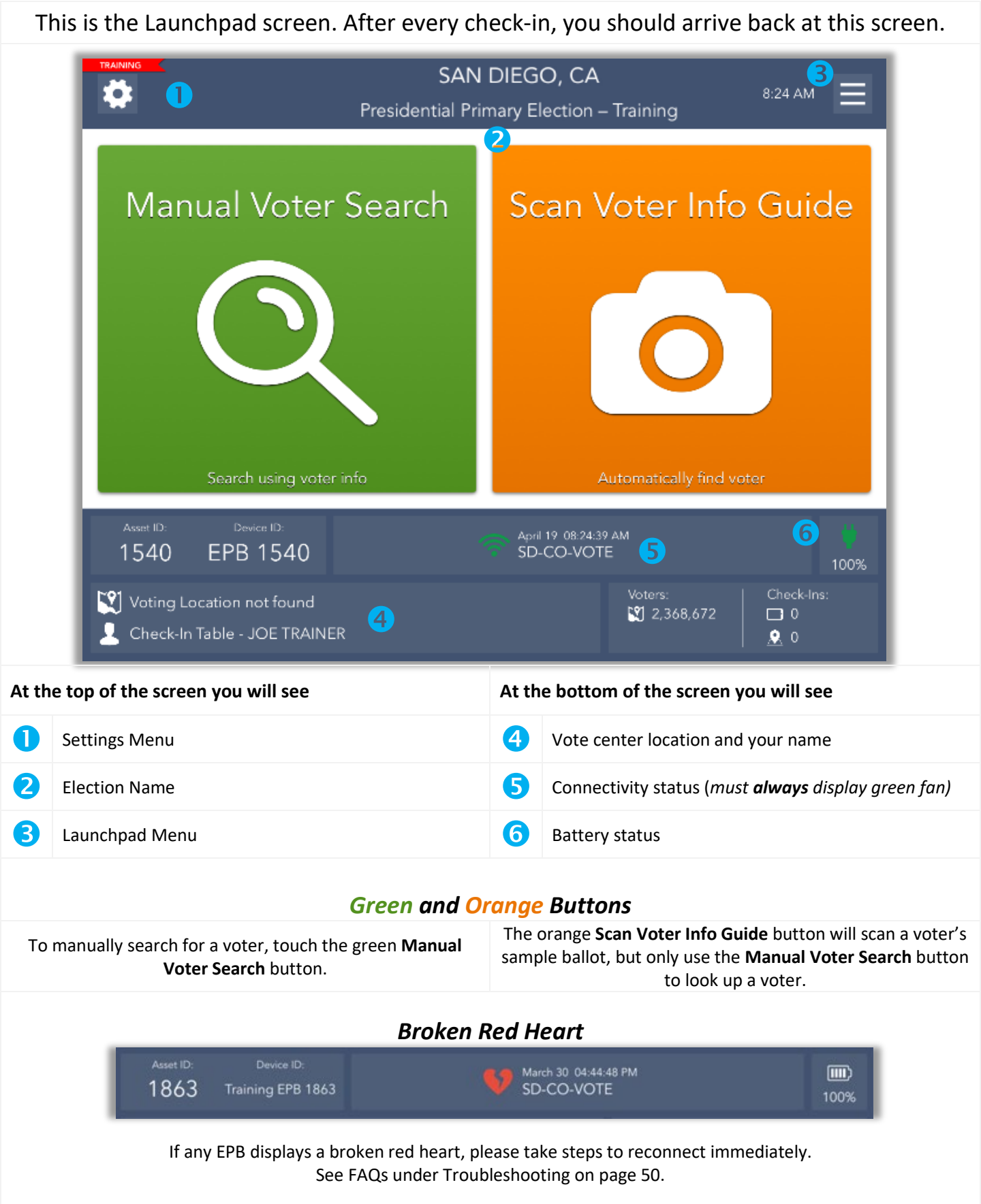

### <span id="page-6-0"></span>The Launchpad Menu

The Launchpad Menu provides menu options to access additional system functions.

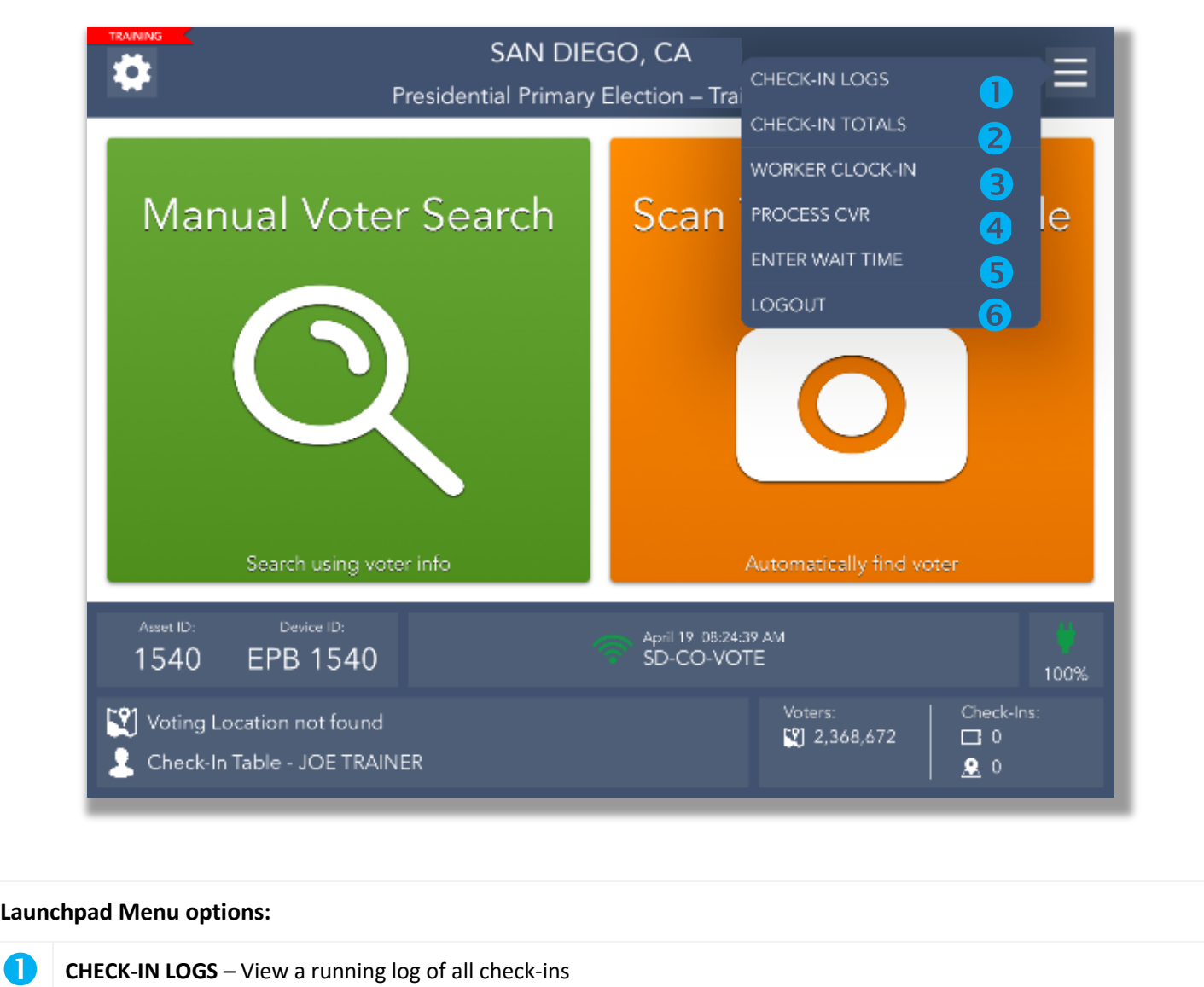

- **CHECK-IN TOTALS** View running totals of different ballot styles issued throughout the day
- **WORKER CLOCK-IN** Use this feature for poll worker board timekeeping *(not applicable this election)*
- **PROCESS CVR** Process a Conditional Voter Registration transaction
- **ENTER WAIT TIME** Use this feature to enter the length of time voters wait in line *(Election Day only)* 6
- **C** LOGOUT Use this feature to temporarily logout for a break or to close the election at the end of the day

#### <span id="page-7-0"></span>Searching for a Voter

To search for a voter using the Check-In Form, touch the green **MANUAL VOTER SEARCH** button on the Launchpad screen.

Using information provided by the voter on the Check-In Form, use one of the five available search options to search for the voter's record.

Begin with Name and Birth Date. Enter the voter's information into the search fields chosen by using the on-screen keyboard. Then touch the green **SEARCH** button to continue.

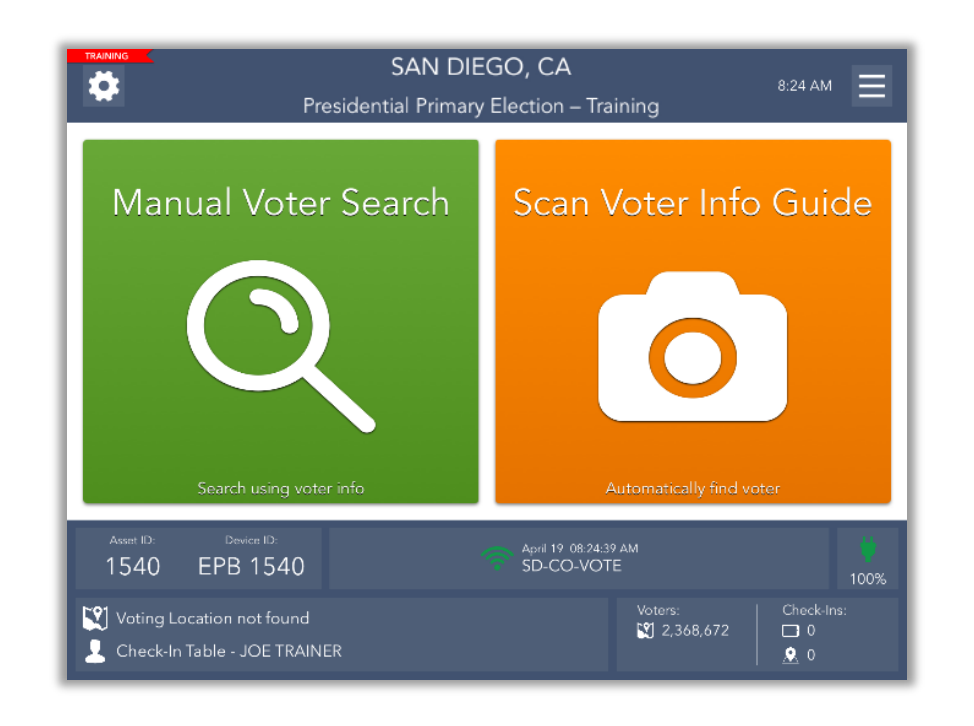

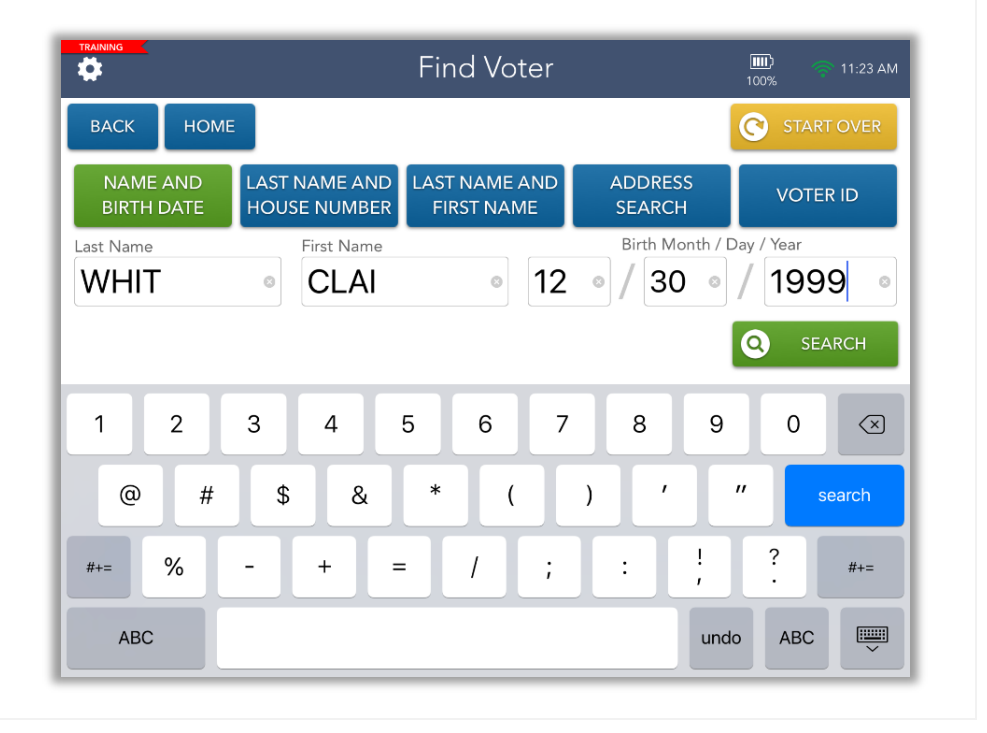

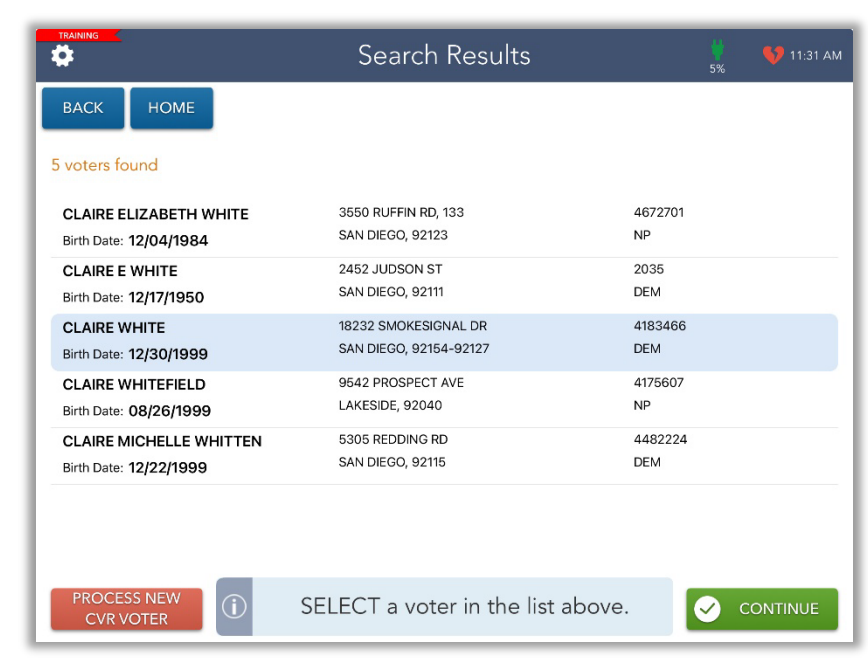

If only one voter matches the search criteria, the Voter Identification screen will appear automatically. Continue checking in your voter.

However, if more than one voter matches the search criteria, your screen will look like the one on the left with a list of all possible matches. Touch the correct voter from the list and then touch the green **CONTINUE** button.

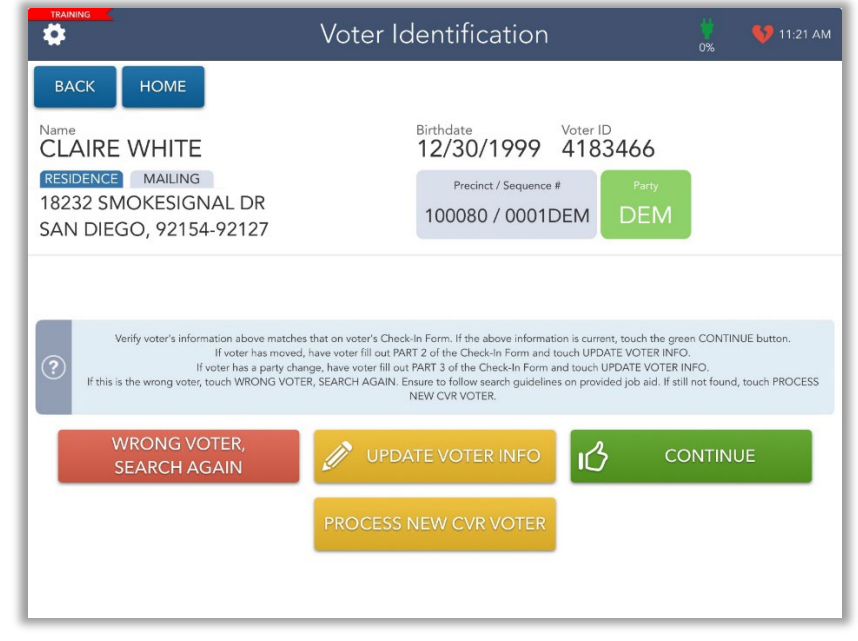

After you select a voter, you will be redirected to the **Voter Identification** screen. The voter's information will be displayed. Touch **CONTINUE** to navigate to the **Voter Eligibility** screen.

#### <span id="page-8-0"></span>Special Topic

#### <span id="page-8-1"></span>**Blue Message Boxes**

Read through all blue message boxes carefully prior to completing directions.

An instruction that begins with "(ROV)" only applies to the ROV office and does not apply to Vote Centers, please disregard.

#### **1. READ 2. 3.**

### <span id="page-9-0"></span>VBM Ballot Issued Voters

#### <span id="page-9-1"></span>**Voting in Person – "BMD" – Voter Registered with Political Party**

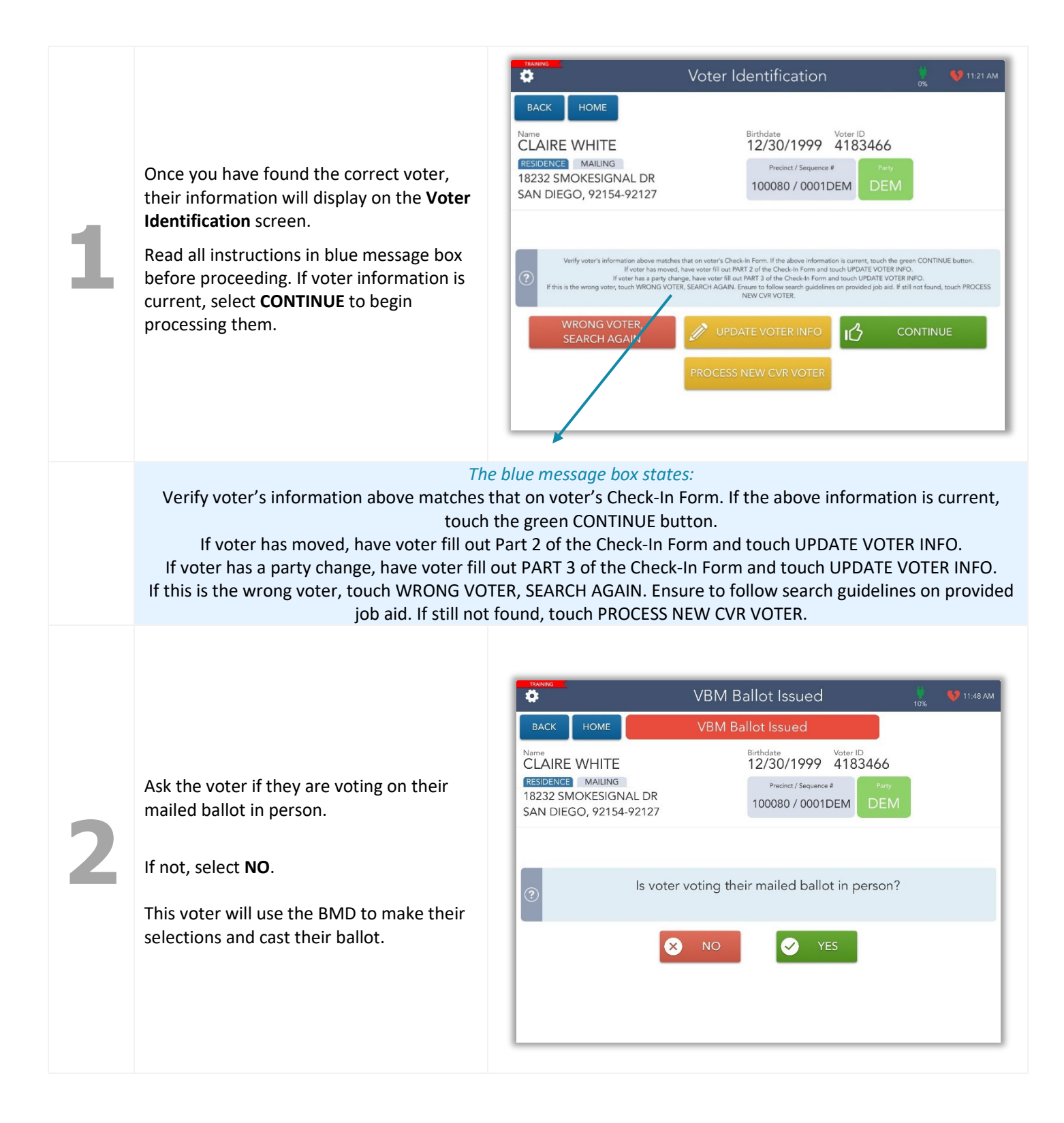

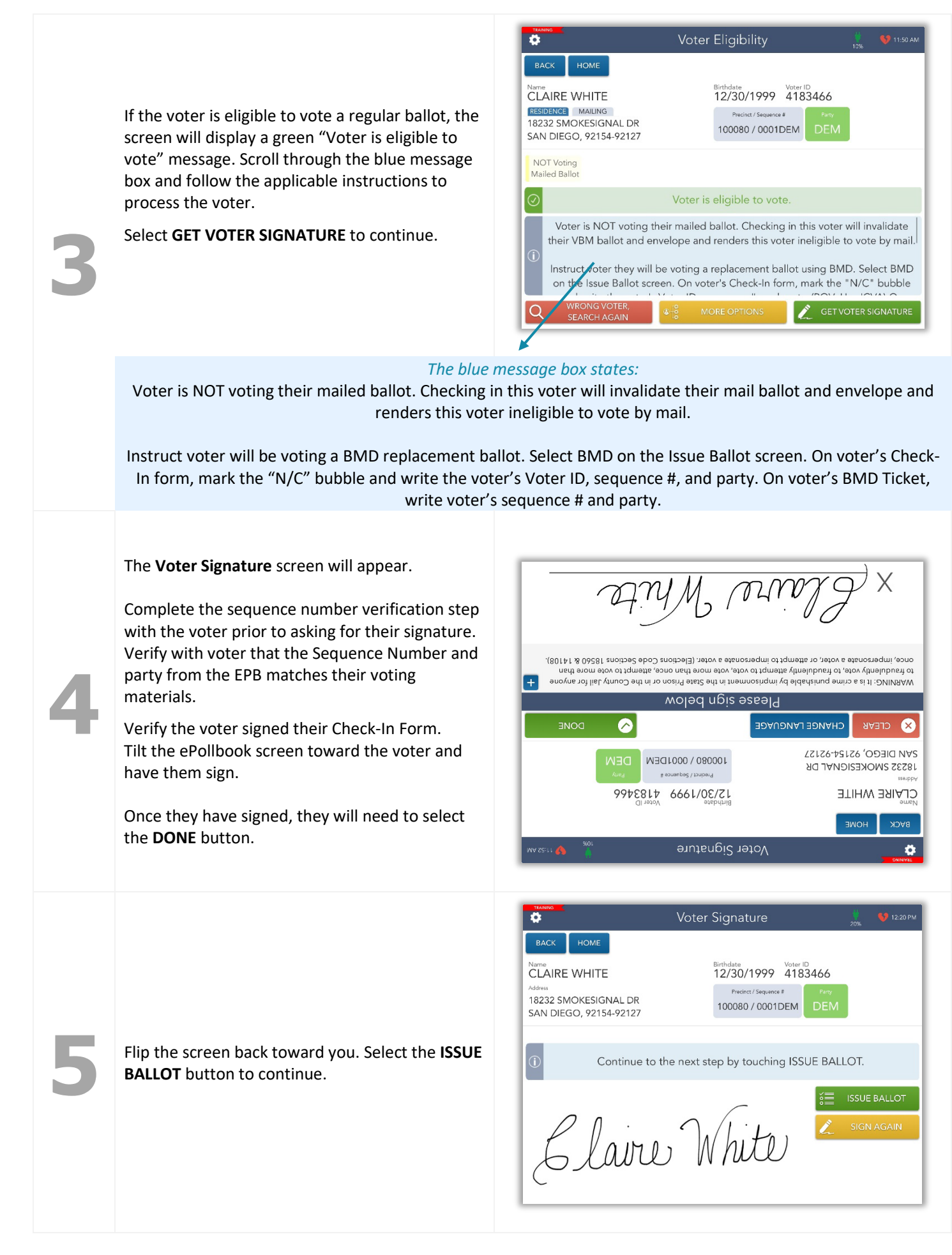

The ePollbook does not automatically select a ballot type, so you will need to do so manually as previously directed by the blue box.

Select **BMD** under the **Select ballot type** field.

**6**

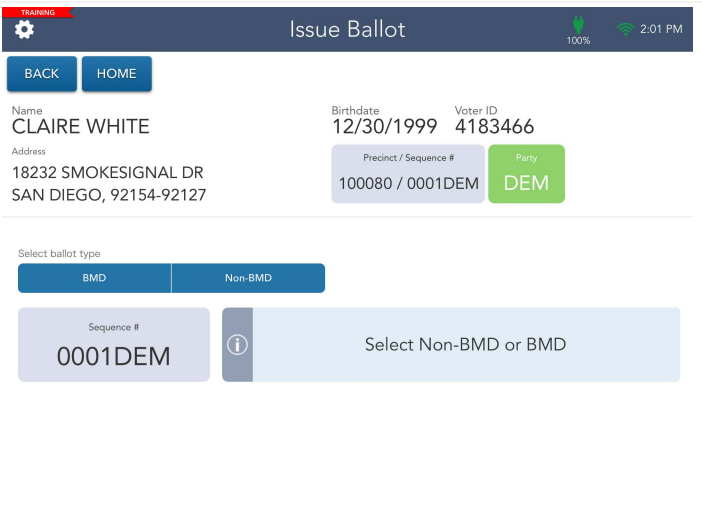

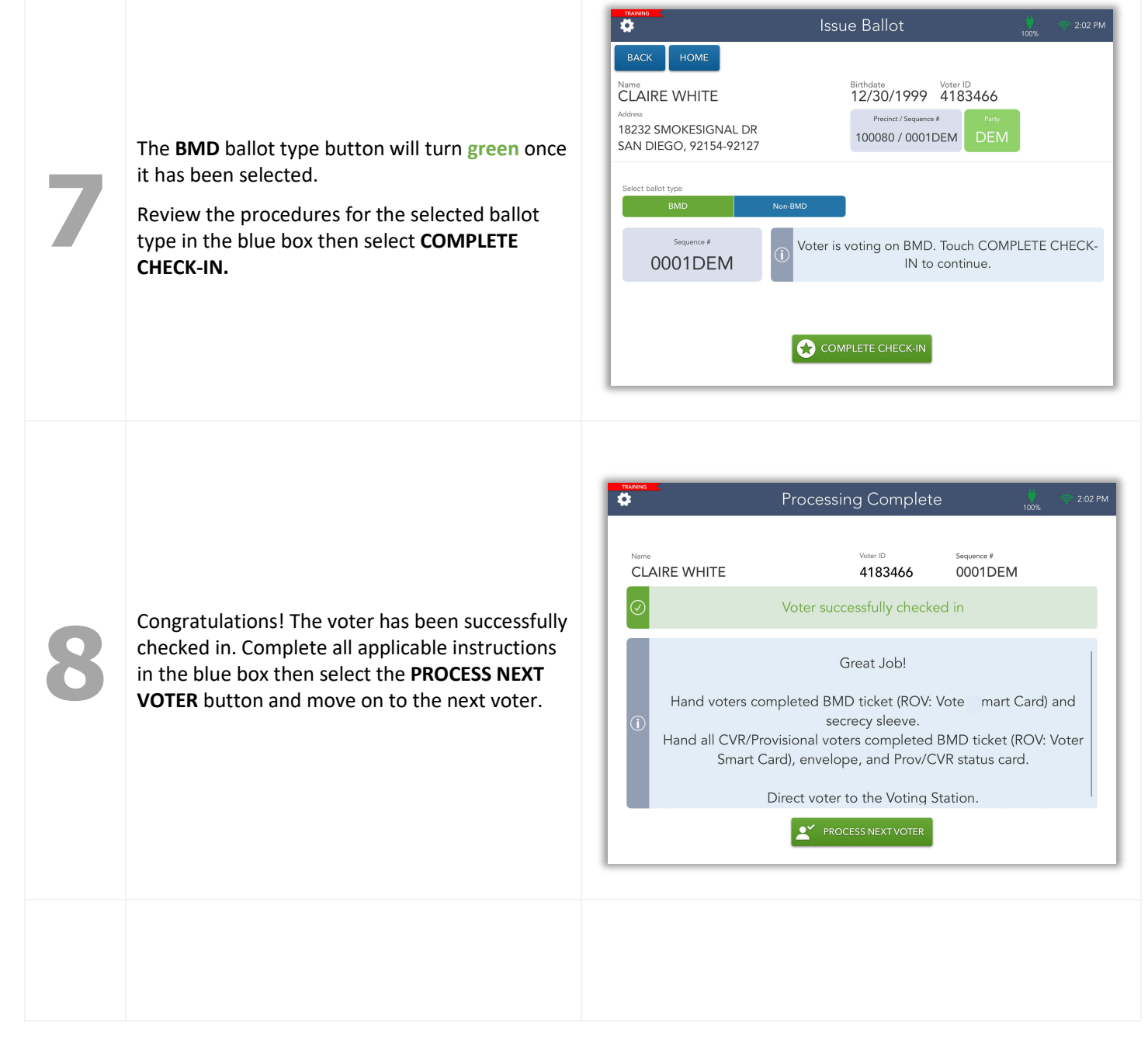

### VBM Ballot Issued Voters

#### **Voting in Person – "BMD" Voter Registered as NonPartisan (NP)**

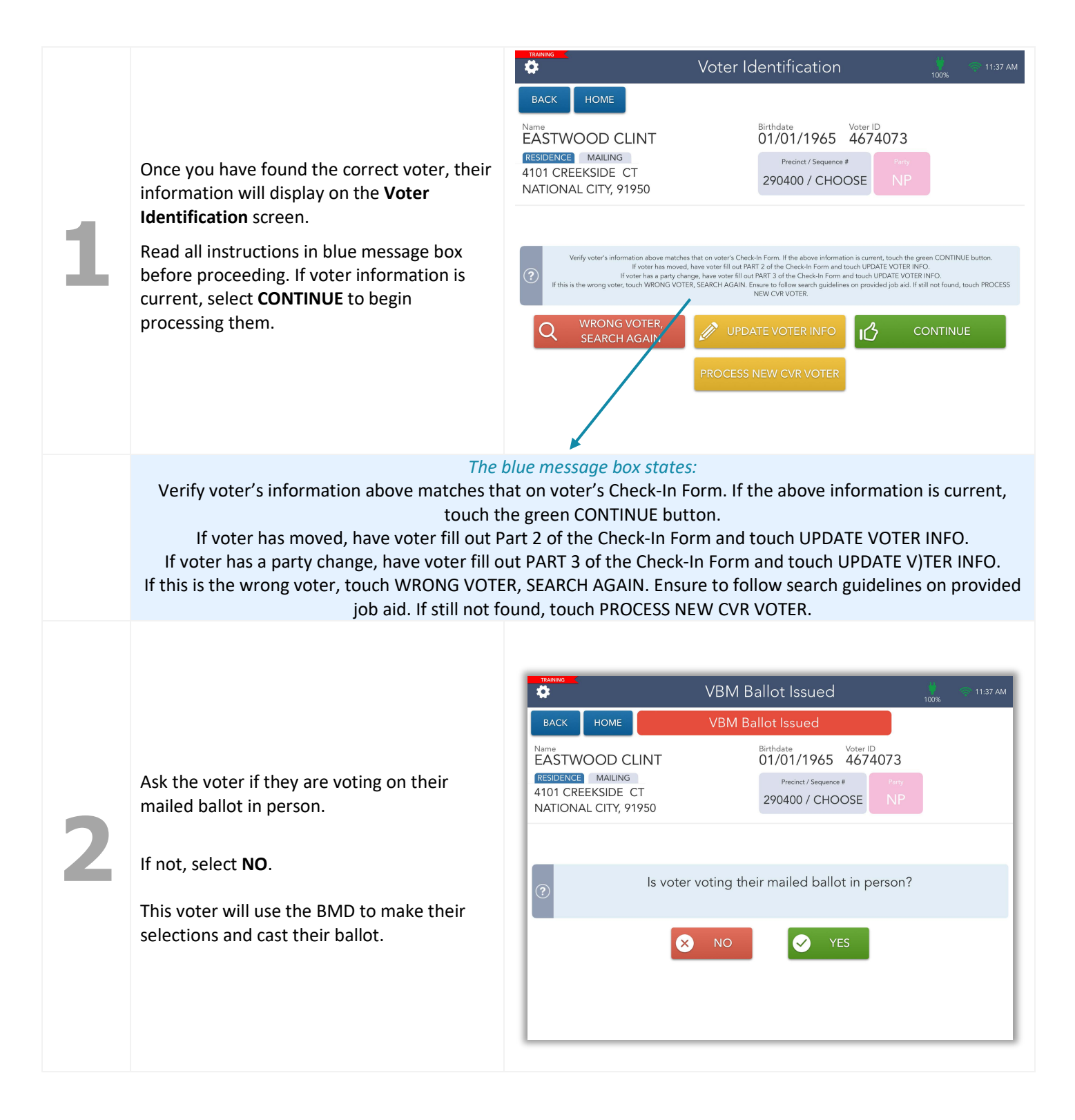

If the voter is eligible to vote a regular ballot, the screen will display a green "Voter is eligible to vote" message. Scroll through the blue message box and follow the applicable instructions to process the voter, but understand we cannot do them all at this time - remember to do them when we can.

Touch **Select Ballot** to continue.

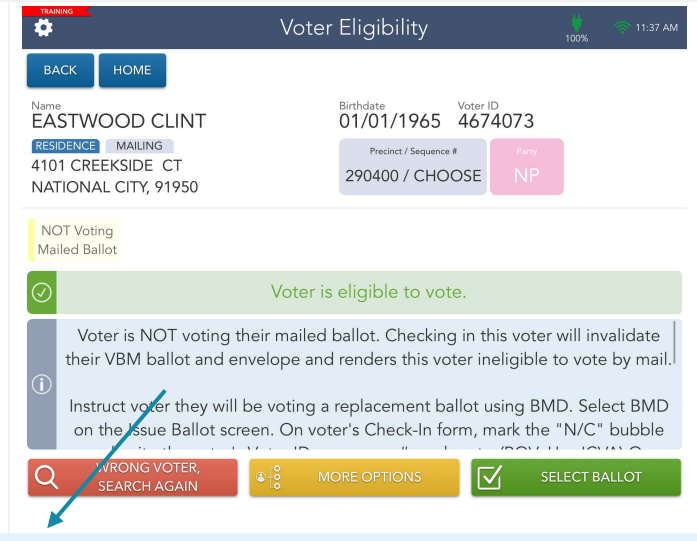

#### *The blue message box states:*

Voter is NOT voting their mailed ballot. Checking in this voter will invalidate their mail ballot and envelope and renders this voter ineligible to vote by mail.

Instruct voter will be voting a BMD replacement ballot. Select BMD on the Issue Ballot screen. On voter's Check-In form, mark the "N/C" bubble and write the voter's Voter ID, sequence #, and party. On voter's BMD Ticket, write voter's sequence # and party.

The **Select Ballot Screen** will come up. Choose the selection that the Voter Chose on Part 1 of the Check-In Form. If they have not filled it out, ask them to do this now, using the Party Ballot Chart as necessary to help direct them.

**4**

**3**

As soon as you make the choice, a pop-up will tell you the sequence number with party that this voter gets, Write that on the BMD ticket and Check-In Form now. Then touch the Yes button. The screen flips immediately. Complete steps 4-8 on pages 10-11.

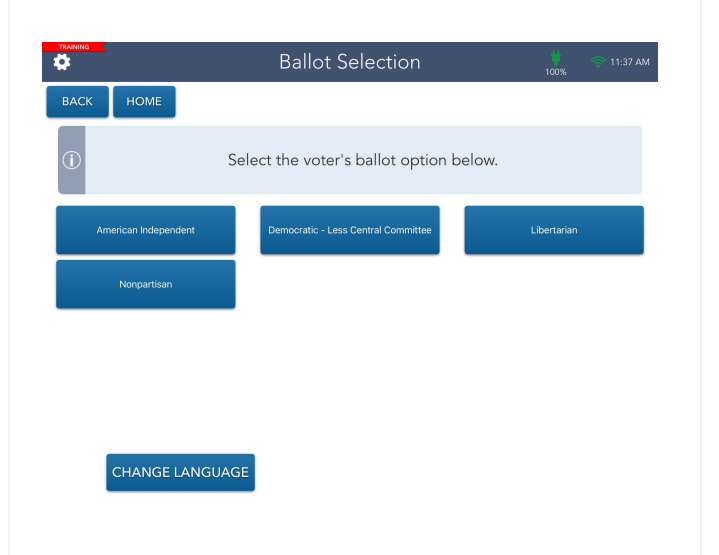

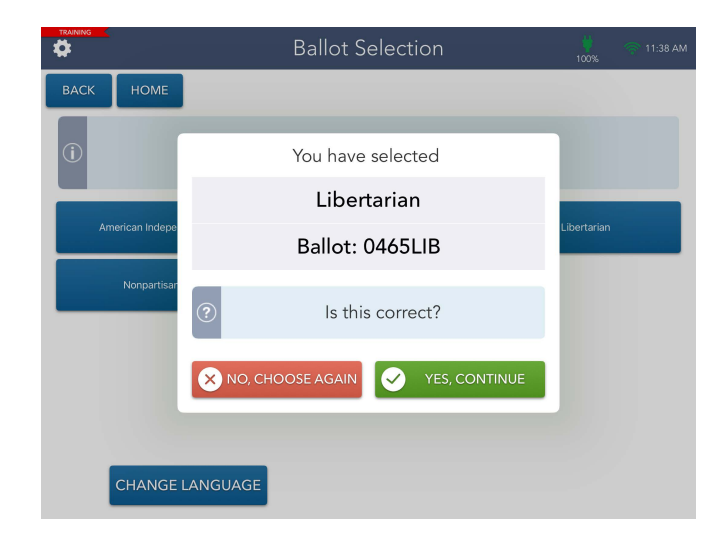

### <span id="page-14-0"></span>VBM Ballot Issued Voters

#### <span id="page-14-1"></span>**Voting in Person – "Non-BMD"**

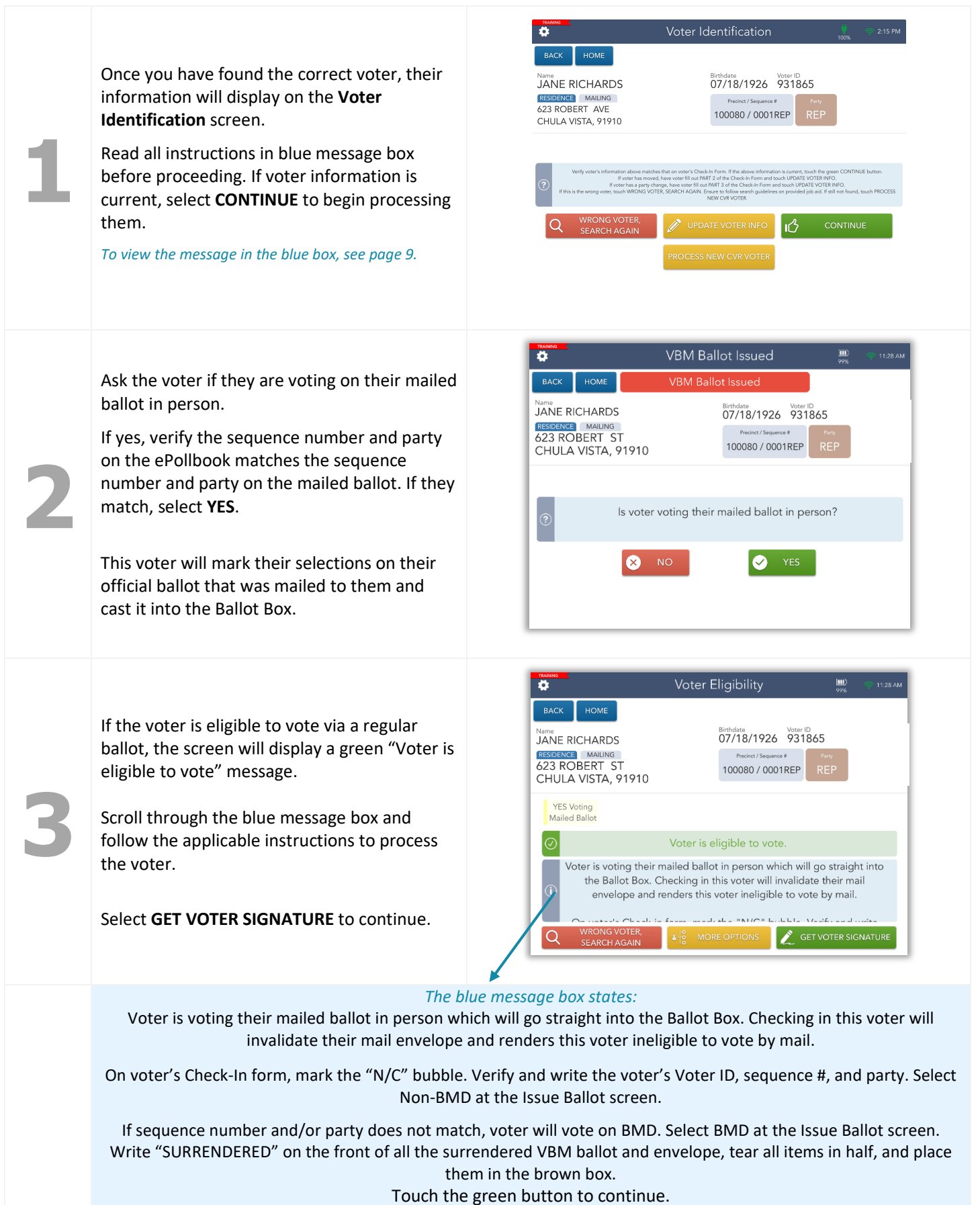

#### The **Voter Signature** screen will appear.

Complete the sequence number verification step with the voter prior to asking for their signature. Verify with voter that the Sequence Number and party from the EPB matches their voting materials.

Verify that the Check-In Form is signed.

**4**

**6**

Tilt the ePollbook screen toward the voter and have them sign. Once they have signed, they will need to select the **DONE** button.

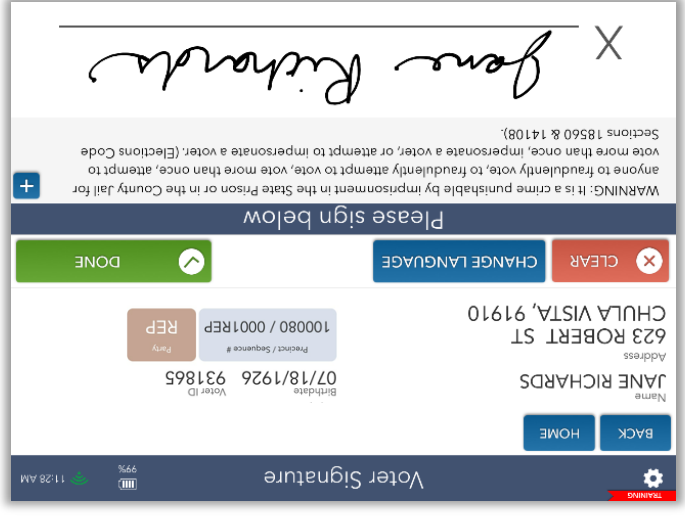

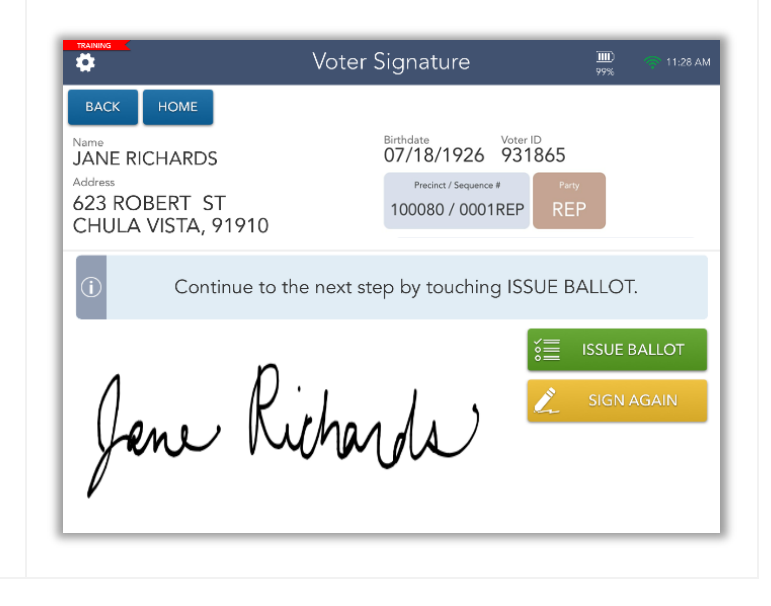

**5** Flip the screen back toward you. Select the **ISSUE BALLOT** button to continue.

The ePollbook does not automatically select a ballot type for these voters, so you will need to do so manually.

Remember, this voter requested to vote on their mailed ballot.

Select **Non-BMD** under the **Select ballot type** field.

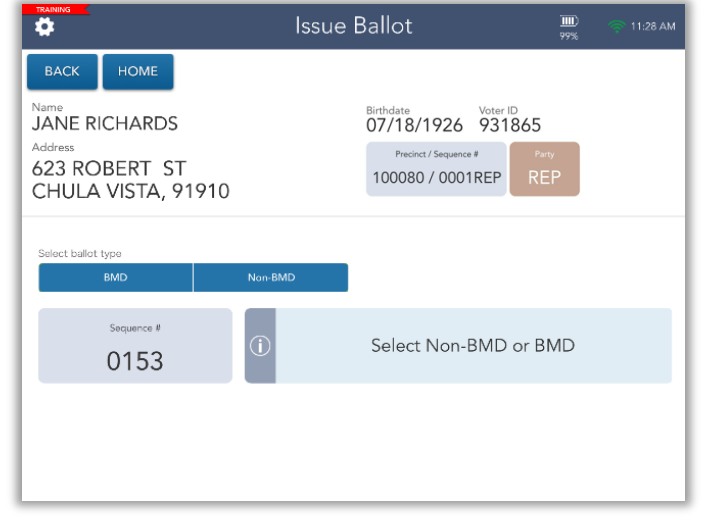

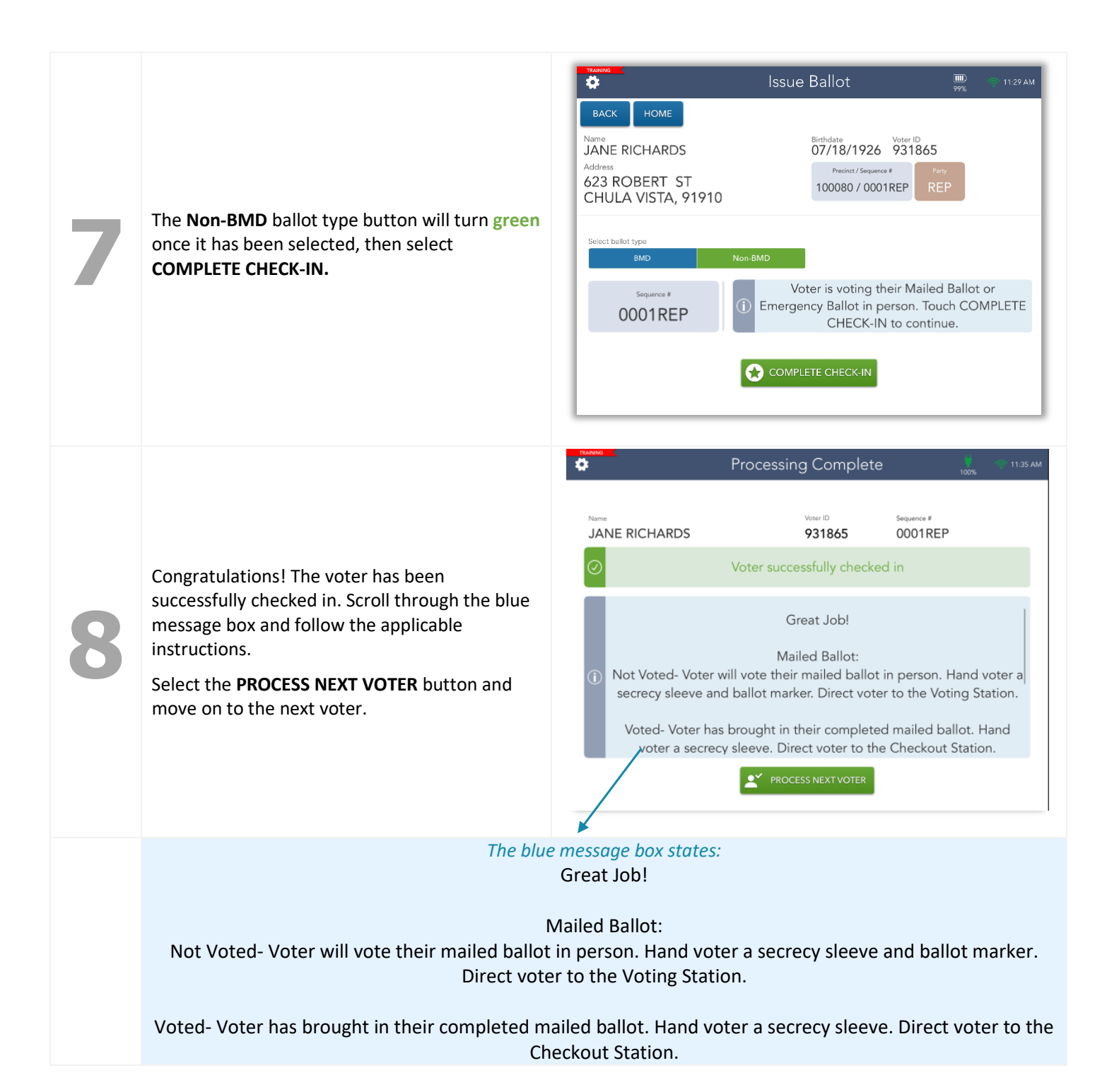

#### <span id="page-17-0"></span>**Voting in Person – "Non-BMD"- Emergency Ballot**

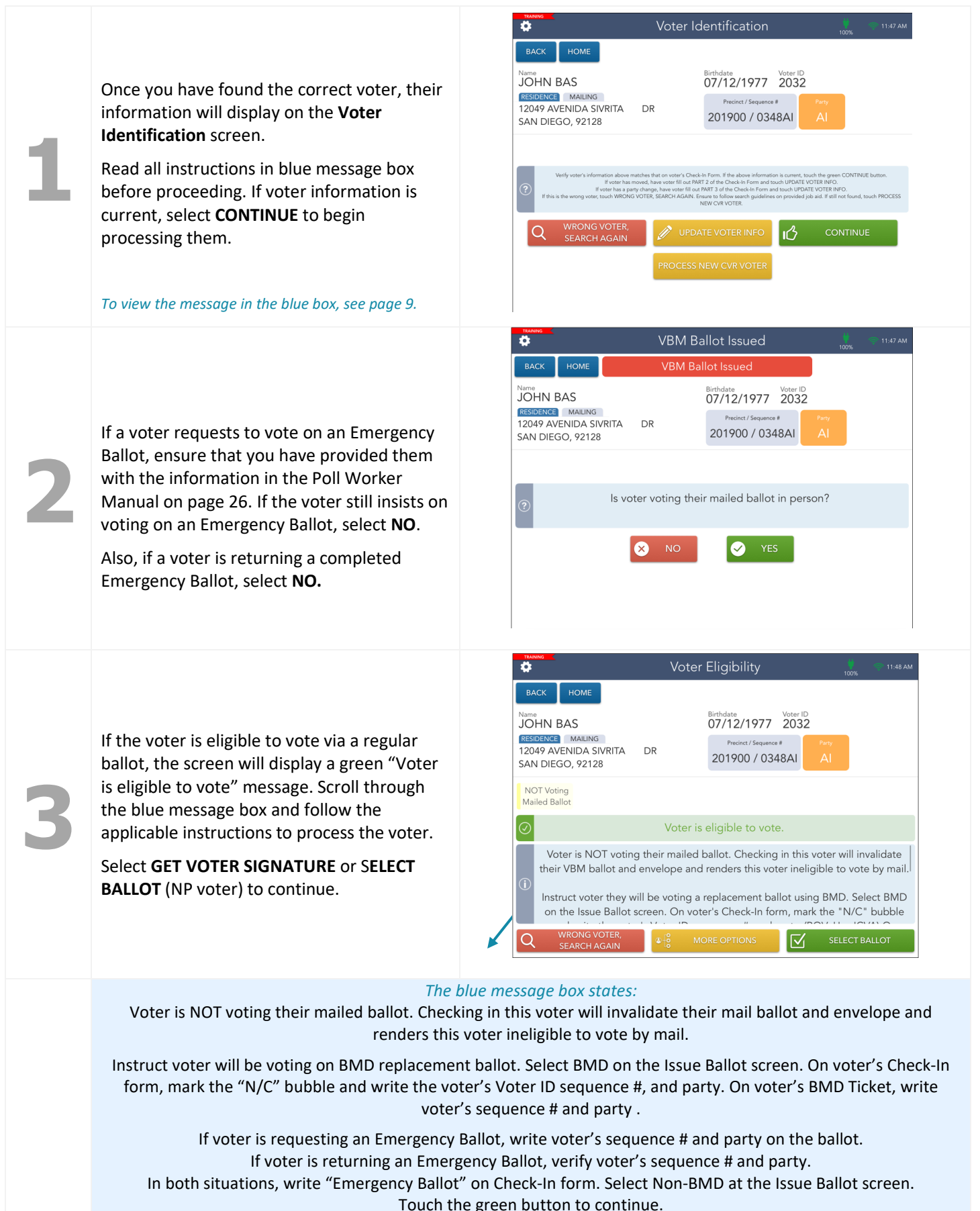

17

#### The **Voter Signature** screen will appear.

Complete the sequence number and party verification step with the voter prior to asking for their signature. Verify with voter that the Sequence Number and Party from the EPB matches their voting materials.

Verify the Check-In Form is signed.

**4**

Tilt the ePollbook screen toward the voter and have them sign. Once they have signed, they will need to select the **DONE** button.

**5** Flip the screen back toward you. Select the

**ISSUE BALLOT** button to continue.

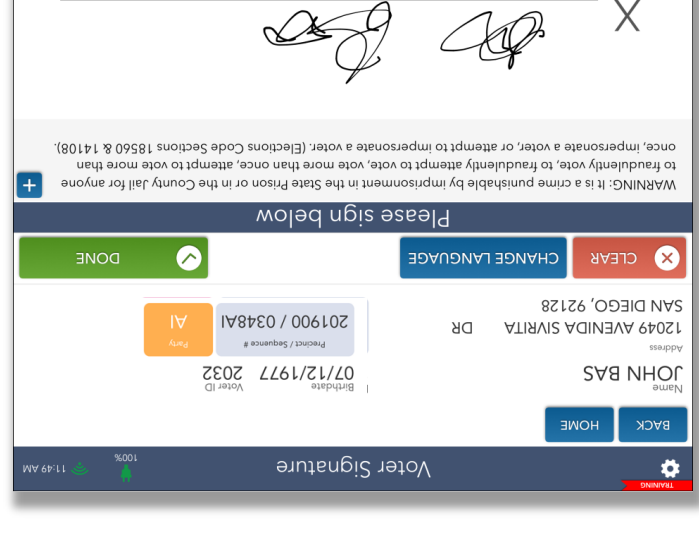

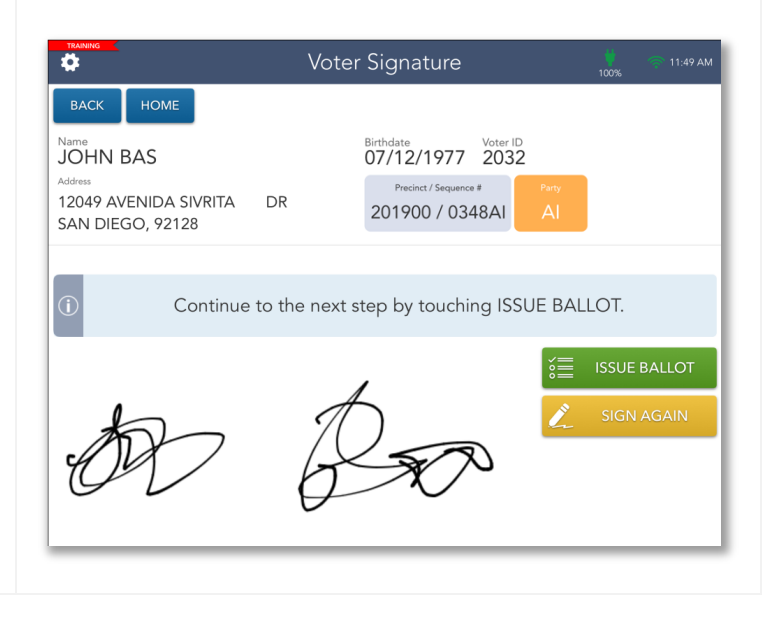

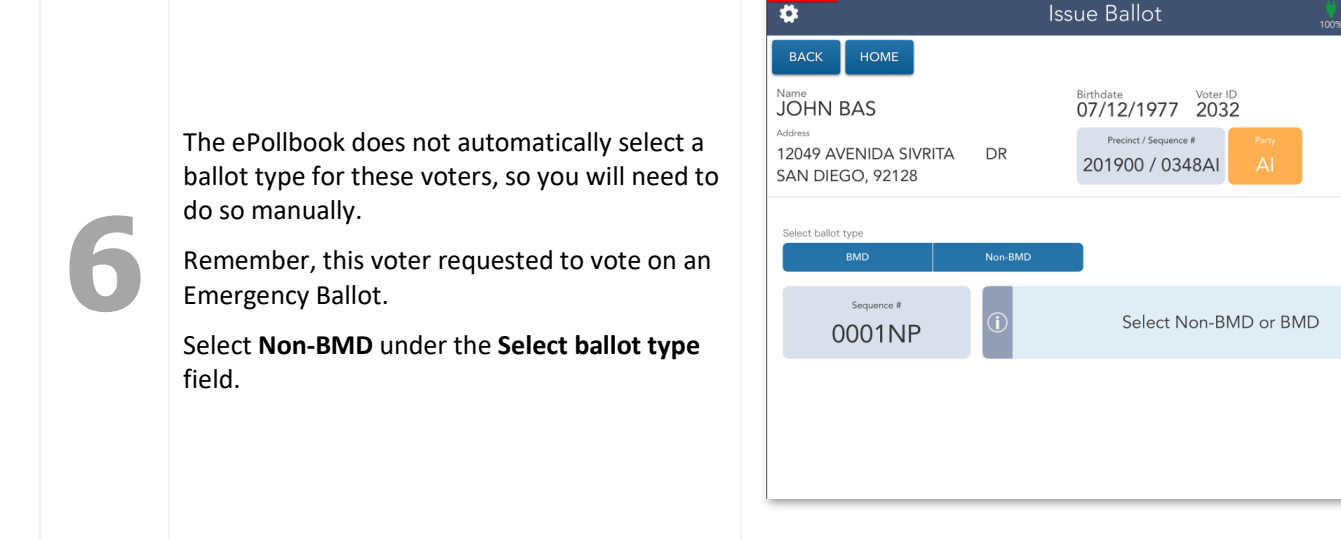

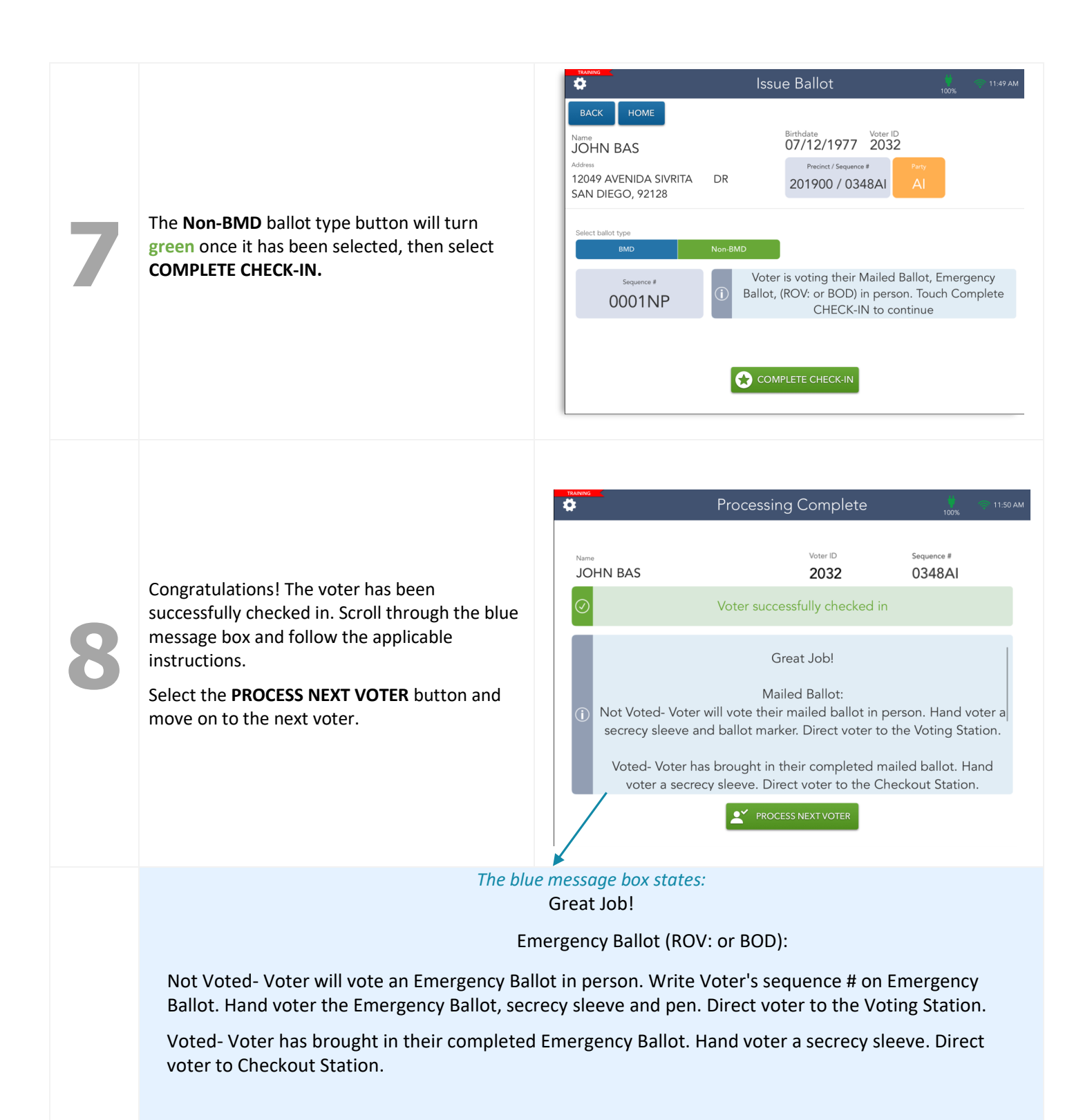

### <span id="page-20-0"></span>Residential Address Change (SB207)

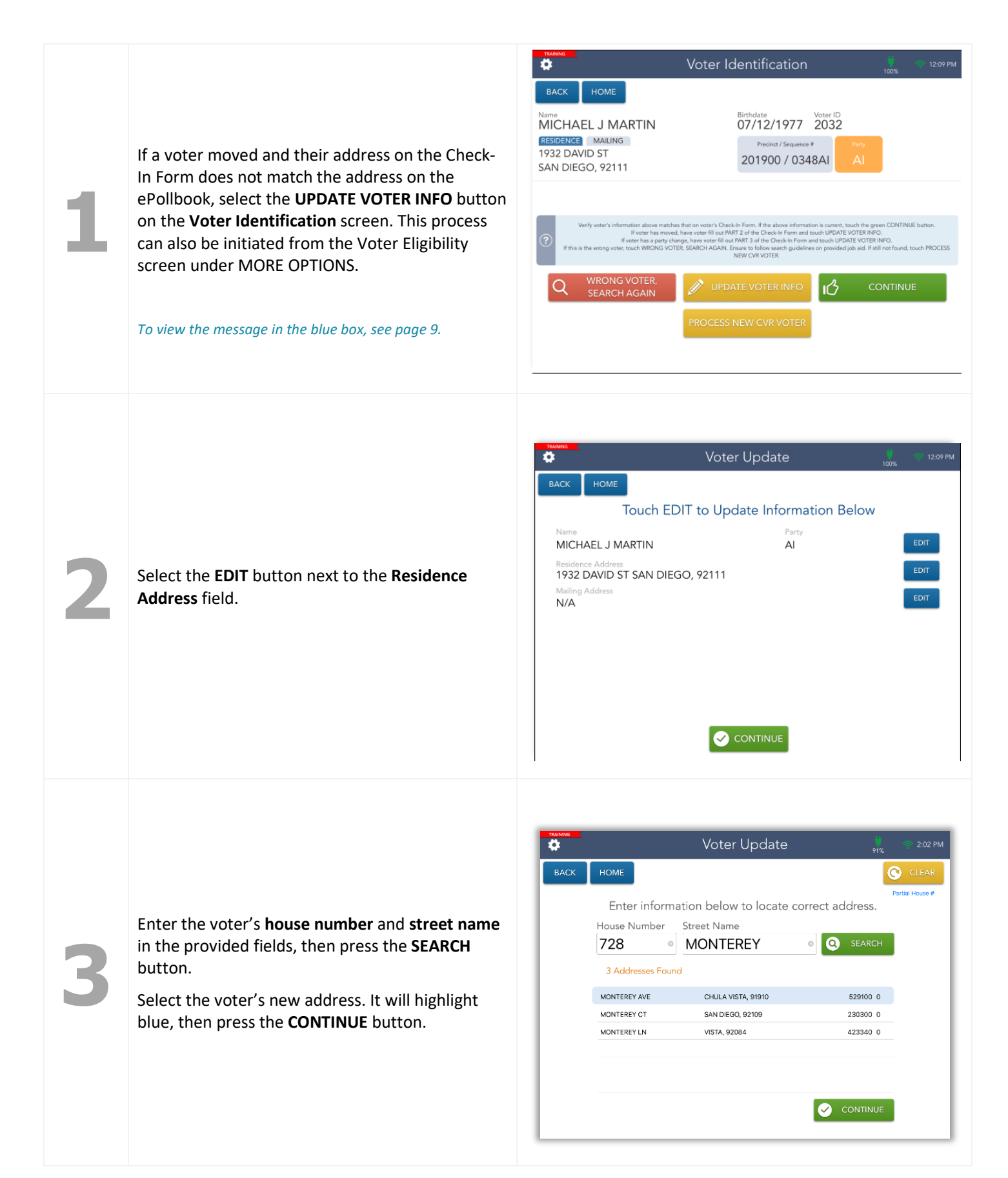

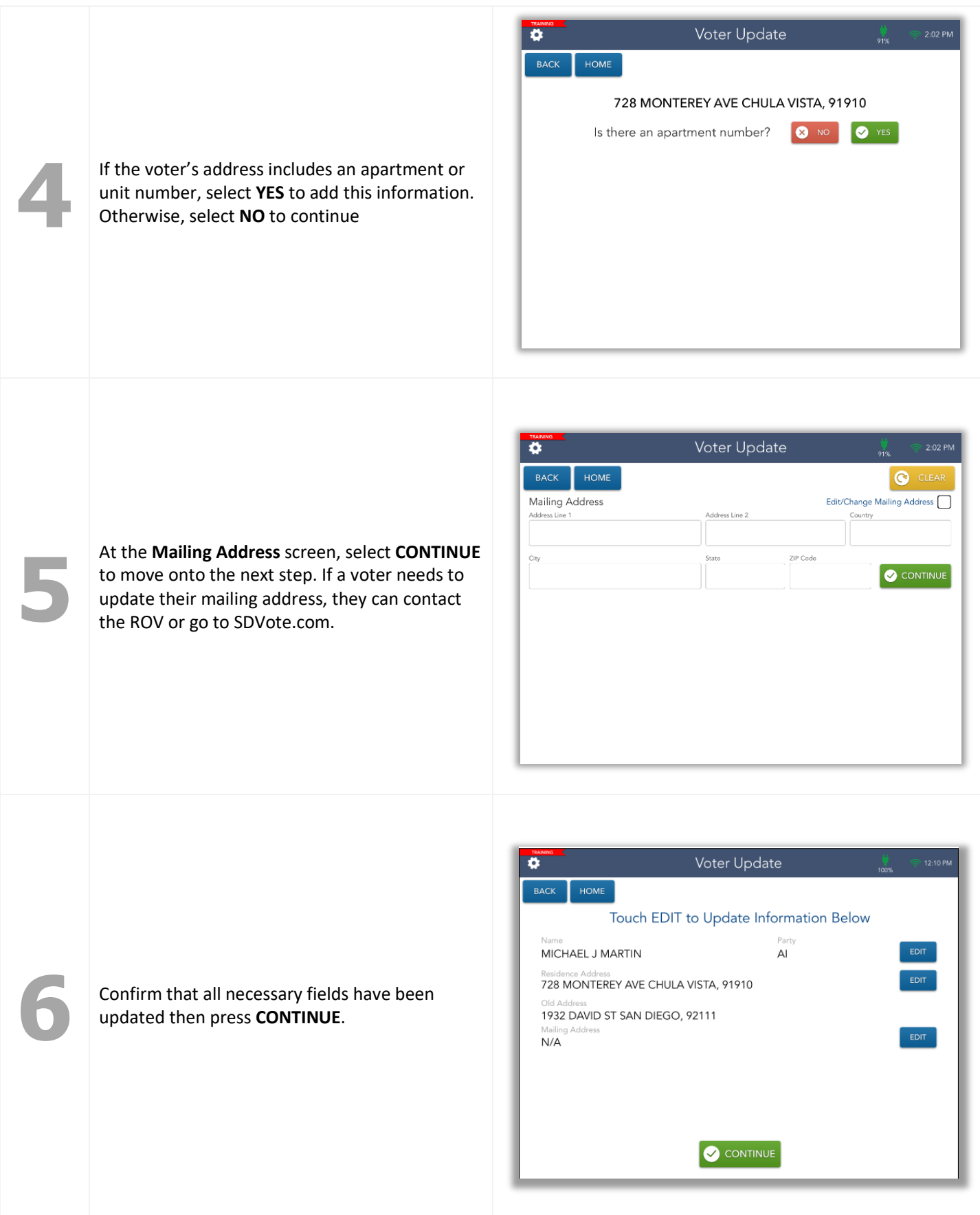

The screen will flip, allowing the voter to verify that their updated address is correct. Tilt the screen toward them.

If the updated address is correct, have the voter select **CORRECT**.

If it is incorrect, have voter select **NOT CORRECT** and repeat steps 2-6.

**7**

**9**

![](_page_22_Picture_111.jpeg)

Once the voter has confirmed their updated<br>address is correct, tilt the screen back toward<br>you and select **CONTINUE**. address is correct, tilt the screen back toward you and select **CONTINUE**.

![](_page_22_Picture_5.jpeg)

On the Voter Identification screen now that the voter's address has been updated, select **CONTINUE** to begin the check-in process and follow the steps on pages 9-11.

*To view the message in the blue box, see page 9.*

![](_page_22_Picture_8.jpeg)

### <span id="page-23-0"></span>Political Party Change (SB207)

![](_page_23_Figure_1.jpeg)

![](_page_24_Picture_0.jpeg)

![](_page_25_Picture_0.jpeg)

### Conditional Voter Registration

![](_page_26_Picture_111.jpeg)

Voter Update  $\frac{1}{1000}$  $\overline{\bullet}$ BACK HOME Conditional Voter Reg. 4079 HIGHLAND AVE SAN DIEGO, 92105 Is there an apartment number? **O** YES **S** NO

**5** At the **Mailing Address** screen, select **CONTINUE** to move onto the next step. If a voter needs to update their mailing address, they can contact the ROV or go to SDVote.com.

If the voter's address includes an apartment or<br>unit number, select **YES** to add this information<br>Otherwise, select **NO** to continue.

Otherwise, select **NO** to continue.

unit number, select **YES** to add this information.

![](_page_27_Picture_2.jpeg)

The screen will flip, allowing the voter to verify that their information is correct. Tilt the screen toward them.

If the information is correct, have the voter select **CORRECT**.

**6**

If it is incorrect, have voter select **NOT CORRECT**. This will allow you to make changes as needed.

![](_page_27_Picture_6.jpeg)

![](_page_28_Figure_0.jpeg)

voter fills out the entire voter side including their signature. Touch the green button below to continue.

![](_page_29_Figure_0.jpeg)

### <span id="page-30-0"></span>HAVA ID Required: Photo ID Provided

If a voter is flagged as needing to fulfill a HAVA ID requirement, they will need to provide a valid form of identification ID to vote regularly on Election Day.

See page 41 of the Poll Worker Manual for a list of acceptable list of identification that meet the HAVA ID requirement.

**1**

**4**

![](_page_30_Picture_3.jpeg)

#### Select the **RECORD ID** button to continue. *The blue message box states:* Voter is required to provide HAVA ID. Touch the green button below to continue. Voter is NOT voting their mailed ballot. Checking in this voter will invalidate their mail ballot and envelope and renders this voter ineligible to vote by mail. Instruct voter will be voting a BMD replacement ballot. Select BMD on the Issue Ballot screen. On voter's Check-In form, mark the "N/C" bubble and write the voter's Voter ID and sequence # and party. On voter's BMD Ticket, write voter's sequence # and party. .<br>Fvoter provides an acceptable ID, touch Provided. If voter did not provide<br>The an acceptable ID, touch Not Provided and voter will vote provisionally. **2** Select the **Provided** button if the voter has provided a valid form of photo ID.  $\bullet$ You have selected: A prompt will appear. Select **YES** to confirm that the voter has provided a valid form of photo ID. "Provided" Is this correct? the voter has provided a valid form of photo ID. **O** NO **O** YES The **Voter Signature** screen will appear. Complete the sequence number verification step with the voter prior to asking for their signature. Verify with voter

that the Sequence Number and party from the EPB matches their voting materials. Verify the Check-In Form is signed.

Tilt the ePollbook screen toward the voter and have them sign. Once they have signed, they will select the **DONE** button. Tilt the screen back toward you and continue processing them as a VBM Ballot Issued voter on pages 10- 11.

![](_page_30_Figure_7.jpeg)

### <span id="page-31-0"></span>No HAVA ID Provided

![](_page_31_Picture_80.jpeg)

**4** You will be redirected to the **Voter Eligibility** page. Scroll through the blue message box and follow the instructions to process the voter. Select **PROCESS PROVISONAL**.

![](_page_32_Picture_151.jpeg)

#### *The blue message box states:*

Voter was required to provide HAVA ID and did not provide it. Process as a Provisional Voter. For staff: On voter's Check-In form, mark the "PROV" bubble and write down voter's Voter ID and sequence # and party. On voter's BMD Ticket, write voter's sequence # and party. Obtain a peach Provisional Envelope. On the Poll Worker's side, mark Box A and write the voter's sequence # and party. Ensure voter fills out the entire voter side including their signature. Fill out location number and write which political party ballot is in the envelope. Touch the green button below to continue.

The **Voter Signature** screen will appear.

Complete the sequence number and party verification step with the voter prior to asking for their signature. Verify with voter that the Sequence Number and party from the EPB matches their voting materials. Verify that all of the voting materials reflect the same information as the Check-In Form and that the Check-In Form is signed

**5**

Tilt the ePollbook screen toward the voter and have them sign. Once they have signed, they will need to select the **DONE** button.

![](_page_32_Picture_7.jpeg)

![](_page_33_Picture_129.jpeg)

![](_page_33_Figure_1.jpeg)

Voter Signature No HAVA ID Provided

Issue Ballot No HAVA ID Provided

COMPLETE CHECK-IN

116

Birthdate Voter ID<br>10/14/1999 4146061

Voter is voting on BMD. Touch COMPLETE CHECK-IN to continue.

276100 / 0450NP

Birthdate Voter ID<br>10/14/1999 4146061

 $\widetilde{\mathsf{g}} \mathrel{\mathop{\equiv}\limits^{\textup{\tiny{\textsf{L}}}}}\quad \ \ \mathsf{isom}\ \mathsf{BALOT} \quad$ 

276100 / 0450NP

### <span id="page-34-0"></span>VBM Ballot Already Returned

The ePollbook will identify any voter who has already returned their official ballot they received in the mail. However, if the voter still insists on voting at your vote center, you may process them as a **provisional** voter.

Scroll through the blue message box and follow the instructions to process the voter.

Hand the voter a peach Provisional envelope and ask them to complete section 2 neatly and completely. In addition to the instructions in the blue box, write 'which political party ballot is in envelope' as directed on the back of the envelope.

#### Select **PROCESS PROVISONAL**.

**1**

![](_page_34_Figure_5.jpeg)

#### *The blue message box states:*

Voter's VBM ballot has already been returned to the ROV. If voter insists on voting, process as Provisional. For staff: On voter's Check-In form, mark the "PROV" bubble and write down voter's Voter ID, sequence #, and party. On voter's BMD Ticket, write voter's sequence # and party. Obtain a peach Provisional Envelope. On the Poll Worker's side, mark Box B and write the location, voter's sequence # and party. Ensure voter fills out the entire voter side including their signature. Touch the green button below to continue.

Χ The **Voter Signature** screen will appear. WRAINIC: It is a crime punishable by imprisonment in the State Prison or in the County Jail for anyone ⋤ Please sign below **2** ◚ CHANGE LANGUAGE **B** CLEAR Tilt the ePollbook screen toward the voter and have them sign. Once they have signed, they will CHOLA VISIA, 91910 528930 / 1699DEM **LS C 3 089** need to select the **DONE** button.MICHAEL ERB 0047456 3247400 VBM Ballot Already Returned **HOWE** BVCK Voter Signature Ö

![](_page_35_Picture_0.jpeg)

![](_page_35_Figure_1.jpeg)

### <span id="page-36-0"></span>Ballot Already Issued by EPB

**1**

**2**

The ePollbook will identify any voter who has already voted during this election. However, if the voter still insists on voting at your vote center, you may process them as a **provisional** voter.

Hand the voter a peach Provisional envelope and ask them to complete section 2 neatly and completely. In addition to the instructions in the blue box, write 'which political party ballot is in envelope' where indicated on the Provisional envelope.

Scroll through the blue message box and follow the instructions to process the voter. Select **PROCESS PROVISONAL**.

![](_page_36_Picture_156.jpeg)

#### *The blue message box states:*

A ballot has already been issued by EPB to this voter. If voter insists on voting, process as Provisional. For staff: On voter's Check-In form, mark the "PROV" bubble and write down voter's Voter ID, sequence #, and party. On voter's BMD Ticket, write voter's sequence # and party. Obtain a peach Provisional Envelope. On the Poll Worker's side, mark Box C and write the location, voter's sequence # and party. Ensure voter fills out the entire voter side including their signature. Touch the green button below to continue.

The **Voter Signature** screen will appear.

Complete the sequence number and party verification step with the voter prior to asking for their signature.

Tilt the ePollbook screen toward the voter and have them sign. Once they have signed, they will need to select the **DONE** button.

**3** Tilt the screen back toward you and select the **ISSUE BALLOT** button to continue.

![](_page_36_Figure_11.jpeg)

![](_page_36_Picture_12.jpeg)

![](_page_37_Picture_0.jpeg)

**5**

**1**

The voter's **Sequence # and party** will appear on the screen.

Review the procedures for the selected ballot type in the blue box then select **COMPLETE CHECK-IN.**

![](_page_37_Picture_3.jpeg)

Congratulations! The voter has been successfully checked in.

Complete all applicable instructions in the blue box then select the **PROCESS NEXT VOTER** button and move on to the next voter.

![](_page_37_Picture_6.jpeg)

#### <span id="page-37-0"></span>Provisional Voted

The ePollbook will identify any voter who has already voted provisionally during this election. However, if the voter still insists on voting at your vote center, you may process them as a **provisional** voter.

Hand the voter a peach Provisional envelope and ask them to complete all section 2 neatly and completely. In addition to the instructions in the blue box, write 'which political party ballot is in envelope' as directed on the back of the envelope.

Voter Eligibility ö BACK HOME **Provisional Voted** Birthdate<br>07/08/1970 1105298 FERRIS BUELLER **NCE** MAILING  $P_{\text{fraction}}$  /  $\zeta$ 5612 SHAW ST, A 276200 / 0450DEM SAN DIEGO, 92139 Provisional Ballot Already NOT Voting<br>Voted Issued by EPB Mailed Ballot Voter is not eligible to vote a regular ballot. Read instructions below. Voter has already voted a Provisional ballot. If voter insists on voting, process | as Provisional On voter's Check-In form, mark the "PROV" bubble and write down voter's Voter ID, sequence #, and party. (ROV: Use ICVA) On voter's BMD Ticket, write Q

Scroll through the blue message box and follow the instructions to process the voter. Select **PROCESS PROVISONAL**.

#### *The blue message box states:*

Voter has already voted a Provisional ballot. If voter insists on voting, process as Provisional. For staff: On voter's Check-In form, mark the "PROV" bubble and write down voter's Voter ID, sequence #, and party. On voter's BMD Ticket, write voter's sequence # and party. Obtain a peach Provisional Envelope. On the Poll Worker's side, mark Box C and write the location, voter's sequence # and party. Ensure voter fills out the entire voter side including their signature. Touch to continue.

![](_page_38_Picture_0.jpeg)

### <span id="page-39-0"></span>Unconfirmed Address

![](_page_39_Picture_1.jpeg)

39

Sequence # 1698DEM has been assigned.

Once you have done this, select **CONTINUE**.

![](_page_40_Picture_59.jpeg)

![](_page_41_Picture_0.jpeg)

sequence # and party. On voter's BMD Ticket, write voter's sequence # and party. Obtain a peach Provisional Envelope. On the Poll Worker's side, mark Box D and write the location #, voter's sequence#, and party. Ensure voter fills out the entire voter side including their signature. Touch the green button below to continue.

![](_page_42_Picture_108.jpeg)

### **Decertified**

Decertified voters are voters who were registered to vote at some point but are no longer eligible to vote.

**DO NOT** process these voters! Instead, notify the **Site Manager** who will call the Poll Worker Hotline for instructions on how to assist this voter.

The Site Manager will call the hotline to receive instructions on how to assist this voter.

<span id="page-43-0"></span>![](_page_43_Picture_30.jpeg)

### <span id="page-44-0"></span>Eligible/Inactive Voter

This voter did not receive a mail ballot. Either they have not voted recently and were not mailed a ballot or their ballot was undeliverable. Regardless, this **Voter is eligible to vote** at the vote center.

![](_page_44_Picture_32.jpeg)

The EPB does not provide instructions in the blue message box for this voter. Follow the procedures to assist a **VBM Ballot Issued Voter** on pages 9-11.

### Check-In Totals

From the **Launchpad** screen, select the **CHECK-IN TOTALS** link from the **Launchpad Menu** to view this screen. Here, you will be able to see a running total of all ballots issued. These ballot totals will be used to complete the Daily Ballot Statement every night at closing.

![](_page_45_Picture_67.jpeg)

### <span id="page-46-0"></span>Check-In Logs

From the **Launchpad** screen, select the **CHECK-IN LOGS** link from the **Launchpad Menu** to view this screen. Throughout the days the vote centers are open, a log is kept of all voters who have checked in on a particular ePollbook and at the location.

![](_page_46_Picture_59.jpeg)

These logs allow you to account for all voters checked in as well as provisional ballots. To change from "**This Location"** to "**This Touchpad"**, select the appropriate button in the "**Include For"** section.

Select a voter to view an image of their signature.

### <span id="page-47-0"></span>Wait Time Ticket

The Wait Time Ticket Process is designed to provide voting wait times at vote centers on Election Day for voter's convenience.

From the **Launchpad** screen, select the **ENTER WAIT TIME** link from the **Launchpad Menu** to view this screen.

![](_page_47_Picture_108.jpeg)

#### <span id="page-48-0"></span>Logout Temporarily

**1** During lunches and breaks, you will need to logout temporarily. From the **Launchpad** screen, open the temporarily. From the **Launchpad** screen, open the **Launchpad Menu** and select **LOGOUT**.

![](_page_48_Picture_3.jpeg)

SAN DIEGO, CA

 $\ddot{\bullet}$ 

![](_page_48_Figure_4.jpeg)

**2** A pop-up will appear. Select the green **LOGOUT TEMPORARILY** button.

**3**

The ePollbook will return to the SDVOTE screen, and the poll worker covering your break will need to log in using their name.

![](_page_48_Picture_9.jpeg)

### <span id="page-49-0"></span>Closing for the Day

**1**

At the end of each voting day, you will need to lock the ePollbooks. From the **Launchpad** screen, open the **Launchpad Menu** and select

**LOGOUT**.

![](_page_49_Picture_4.jpeg)

**3** A warning screen will appear. If you are ready to close for the day, select **YES.** 

![](_page_49_Picture_7.jpeg)

An orange screen will appear with a<br>
"Synchronizing Device" message. Wa<br>
message to disannear "Synchronizing Device" message. Wait for the message to disappear.

![](_page_49_Picture_10.jpeg)

**2** A pop-up will appear. Select the yellow **CLOSE FOR THE DAY** button to begin the closing process.

![](_page_49_Figure_12.jpeg)

![](_page_49_Picture_13.jpeg)

**close for the password you've been given to lock the** device then select the **LOCK DEVICE** button.

![](_page_49_Picture_15.jpeg)

Congratulations, you have closed out for the day!

If your Device has not sent all of its transactions, **PENDING** will appear in the left-hand corner. Do not power down until device is completely synced and is ready to be turned off. Select OK, then power off.

![](_page_49_Picture_165.jpeg)

**6** 

### <span id="page-50-0"></span>Poll Worker Clock In – Time Keeping

#### **CLOCK IN / OUT PROCEDURE**

Record the start and end of you shift each day

you work in the ePollbook. From the **Launchpad** screen, open the **Launchpad Menu** and select **WORKER CLOCK-IN**.

![](_page_50_Picture_4.jpeg)

**3**

**5** 

**1**

A pop-up screen will appear. Select your shift start using the drop-down arrow. Press<br> **CONTINUE**.

![](_page_50_Picture_7.jpeg)

If your information is incorrect, press **NO, NEEDS CHANGES** to complete edits as needed.

Update you information. When all information is correct, press the **CONTINUE** button to save your changes.

![](_page_50_Picture_10.jpeg)

A message the green box will confirm the clock-in was successful. **CLOCK OUT PROCEDURE** 

**2** Click on the blue **CLOCK-IN** button next to your name.

![](_page_50_Picture_186.jpeg)

![](_page_50_Picture_14.jpeg)

Review and verify your name, address and phone number are correct on the screen. Click on **YES, CONTINUE** once verified.

![](_page_50_Picture_187.jpeg)

**6** Read the Poll Worker affirmation, sign and click on I ACCEPT.

![](_page_50_Picture_188.jpeg)

*The green message box states:* You have been clocked in.

![](_page_51_Picture_66.jpeg)

**7**

**2** A pop-up screen will appear. Select your shift end<br> **2** continue the drop-down arrow. Press time using the drop-down arrow. Press **CONTINUE**. **3** 

![](_page_51_Picture_67.jpeg)

Click on the red **CLOCK OUT** button. A pop up confirming your name will ask you if you are sure you want to clock out. Click on YES.

![](_page_51_Picture_68.jpeg)

A message the green box will confirm the clock-in was successful.

*The green message box states:* You have been clocked out.

![](_page_51_Picture_69.jpeg)

#### **ADD POLL WORKER**

If your does not appear on the Payroll screen. Alert your Site Manager for direction.

To add a Poll Worker click on the blue ADD WORKER button.

![](_page_52_Picture_144.jpeg)

**1** 

**3** A pop-up screen will appear. Select your shift<br>
start using the drop-down arrow. Press<br> **3** CONTINUE. start using the drop-down arrow. Press **CONTINUE**. **4** 

![](_page_52_Picture_6.jpeg)

**5** Read the Poll Worker, affirmation, sign and click **6 6** 

![](_page_52_Picture_145.jpeg)

Scroll through the complete list of Poll Workers by clicking on the blue **NEXT PAGE** button. If you are not listed, press the red **I AM NOT ON THE LIST** button.

**2** 

Select your Poll Worker assignment (position) in the drop-down menu and touch the green **CONTINUE BUTTON**.

![](_page_52_Picture_146.jpeg)

Enter all information in the fields provided. Click on the green **CONTINUE** button to save your information and check-in.

![](_page_52_Picture_147.jpeg)

A message the green box will confirm the clock-in was successful.

> *The green message box states:* You have been clocked in.

![](_page_52_Picture_148.jpeg)

### <span id="page-53-0"></span>Troubleshooting

<span id="page-53-1"></span>**Manually Connecting EPB to Cradlepoint**

![](_page_53_Picture_3.jpeg)

**1** Touch the Home Button.<br>**1** Touch the Home Button.<br>**2** Touch SETTINGS (vote center EPBs will not have any other icons on their home screen except for the SETTINGS icon). any other icons on their home screen except for the SETTINGS icon).

![](_page_53_Picture_5.jpeg)

The Cradlepoint network name is **SD-CO-VOTE. If the EPB is connected to the Cradlepoint, SD-CO-VOTE will have a checkmark next to it**. If not, manually connect device to Cradlepoint.

- **If SD-CO-VOTE** is listed, select it. Type in password, if prompted (see Step 5)
- **If SD-CO-VOTE** is **not** listed as one of the options, select **Other**

![](_page_53_Picture_118.jpeg)

**3** Touch **WI-FI. 4**

![](_page_53_Picture_119.jpeg)

Once **Other** is selected, a pop-up window will appear, asking you to enter network information:

- **5**
- **Name: SD-CO-VOTE**
- **Security: leave as is**
- **Password: (Call Poll Worker Hotline)**

(To type the !, hold down the upward arrow and touch !) (To type the @, touch the 123 and the @ option appears)

![](_page_54_Picture_6.jpeg)

#### <span id="page-54-0"></span>**FAQs**

#### **6** Once all fields are completed, touch **Join.**

![](_page_54_Picture_205.jpeg)

- **The EPB is not connected to the Cradlepoint and shows a broken red heart. What should I do?**
	- Touch the broken red heart a few times to attempt to reset the connection
	- **Ensure Cradlepoint is functioning properly**
	- If Cradlepoint is functioning and broken red heart is still displayed, connect EPB manually using the steps above

*Note: The EPBs will be monitored at all times.* 

#### **The EPB is plugged in but is not charging. What should I do?**

- **EXEL Ensure all sections of the EPB charger are securely attached**
- **Plug it in to a different wall outlet**
- **Use a different EPB charger**

#### **I need to log in to the EPB but the screen shows "Device Locked." What should I do?**

- Touch the blue **ALLOW LOGIN AGAIN** button close to the top of the screen
- Follow instructions on pg. 4 to log in

![](_page_54_Figure_22.jpeg)

#### **Notes Page**

![](_page_56_Picture_0.jpeg)